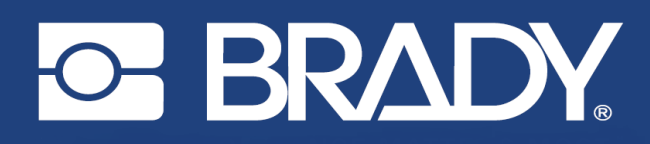

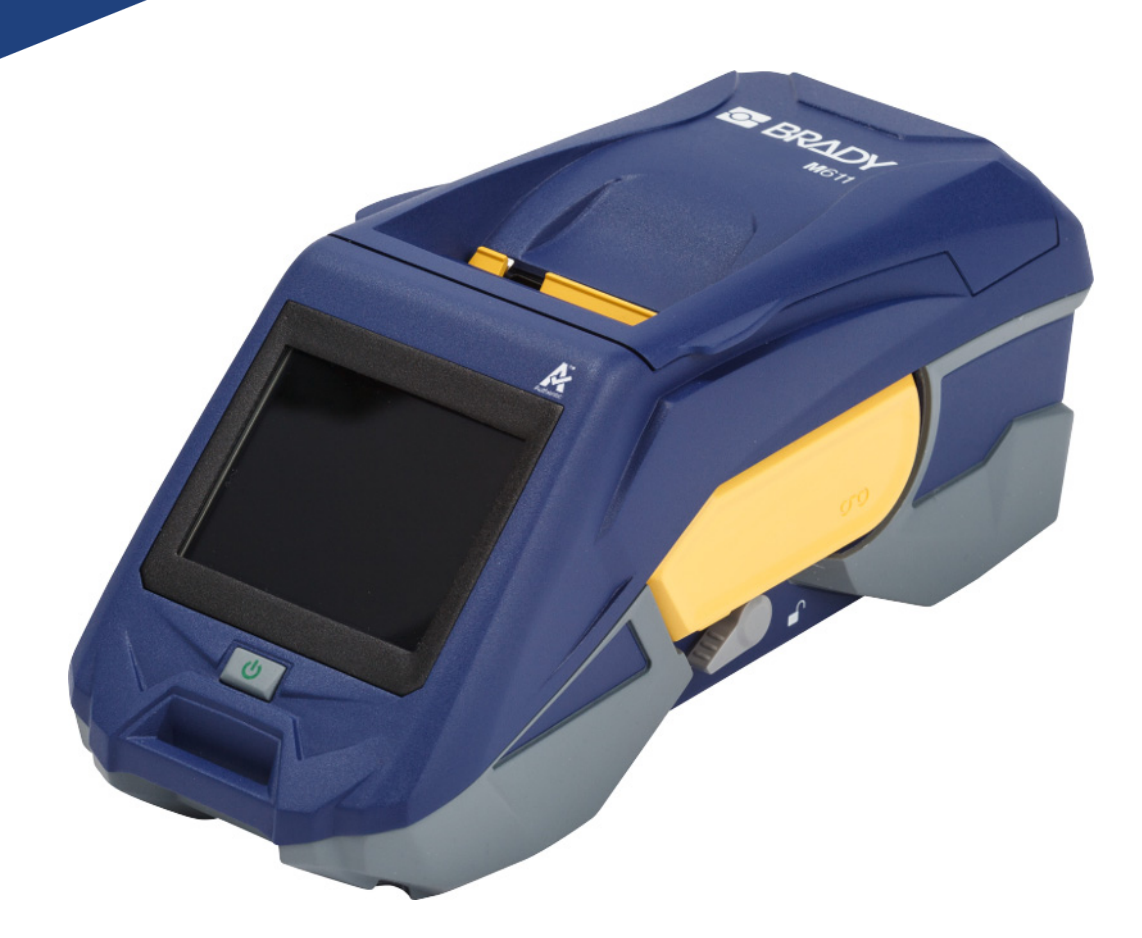

# **M611 TARRATULOSTIN**

Käyttöopas

# **Tekijänoikeudet ja tavaramerkit**

#### **Vastuuvapauslauseke**

Tämä käyttöohje on Brady Worldwide, Inc. -yhtiön omaisuutta (tästä eteenpäin "Brady"), ja sitä voidaan muuttaa ajoittain ilman etukäteisilmoitusta. Brady kiistää kaiken hyväksymisen tarjota kyseisiä muutoksia.

Kaikki oikeudet pidätetään. Mitään tämän käyttöohjeen osaa ei saa kopioida tai jäljentää millään tavoin ilman etukäteen saatua Bradyn kirjallista suostumusta.

Vaikka tämä asiakirja on valmisteltu erittäin huolellisesti, Brady ei vastaa millekään osapuolelle aiheutuvista menetyksistä tai vahingoista, jotka johtuvat tässä asiakirjassa mahdollisesti olevista virheistä, puutteista tai väittämistä, jotka aiheutuvat huolimattomuudesta, sattumasta tai jostakin muusta syystä. Brady ei myöskään vastaa tässä kuvattujen tuotteiden tai järjestelmien käytöstä aiheutuneista vahingoista tai tämän asiakirjan käytöstä aiheutuneista satunnaisista tai välillisistä vahingoista. Brady kiistää kaikki takuut sopivuudesta kaupankäynnin kohteeksi ja sopivuudesta tiettyyn tarkoitukseen.

Brady pidättää oikeuden tehdä mihin tahansa tässä kuvattuun tuotteeseen tai järjestelmään luotettavuutta, toimintaa tai ulkoasua parantavia muutoksia ilman erillistä ilmoitusta.

## **Tavaramerkit**

Tarratulostin M611 on Brady Worlwide Inc:n tavaramerkki.

Microsoft ja Windows ovat Microsoft Corporationin rekisteröityjä tavaramerkkejä.

Bluetooth ja Bluetooth-logo ovat Bluetooth SIG, Inc.:n tavaramerkkejä.

Wi-Fi on Wi-Fi Alliancen® tavaramerkki.

Apple on Apple Inc:n tavaramerkki.

Google Play on Google LLC:n tavaramerkki.

Kaikki tässä käyttöohjeessa mainitut tavara- tai tuotemerkit ovat kyseisten yritysten tai organisaatioiden tavaramerkkejä (™) tai rekisteröityjä tavaramerkkejä (<sup>®</sup>).

© 2022 Brady Worldwide, Inc. Kaikki oikeudet pidätetään.

Y4666523

Tarkistusversio F

Brady Worldwide, Inc. 6555 West Good Hope Road Milwaukee, WI 53223 [bradyid.com](www.bradycorp.com)

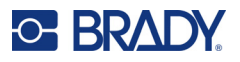

# **Brady takuu**

Tuotteemme myydään sillä oletuksella, että ostajat testaavat niitä käytössä ja määrittävät itse niiden soveltuvuuden tarkoitettuun käyttöön. Brady takaa ostajalle, että tuotteissa ei ole materiaali- tai valmistusvikoja. Tämä takuu rajoittuu tuotteen vaihtamiseen uuteen, kun Bradylle on osoitettu, että tuote on ollut viallinen Bradyn myydessä sen. Takuu ei ulotu henkilöihin, jotka saavat laitteen sen alkuperäiseltä ostajalta.

TÄMÄ TAKUU KORVAA KAIKKI MUUT SUORASTI TAI EPÄSUORASTI ILMAISTUT TAKUUT MUKAAN LUKIEN ILMAN RAJOITUSTA KAIKKI EPÄSUORAT TAKUUT SOPIVUUDESTA KAUPANKÄYNNIN KOHTEEKSI TAI SOPIVUUDESTA TIETTYYN TARKOITUKSEEN. TAKUU KORVAA MYÖS KAIKKI MUUT BRADYN VELVOLLISUUDET TAI VASTUUT. BRADY EI MISSÄÄN TAPAUKSESSA VASTAA MISTÄÄN MENETYKSISTÄ, VAHINGOISTA, KULUISTA TAI VÄLILLISISTÄ VAHINGOISTA JOHTUEN BRADYN TUOTTEEN KÄYTÖSTÄ TAI KYVYTTÖMYYDESTÄ KÄYTTÄÄ NIITÄ.

# **Turvallisuus ja ympäristö**

Lue tämä käyttöhje ennen M611-tulostimen ensimmäistä käyttökertaa. Tämä käyttöohje kuvailee kaikki M611-tulostimen päätoiminnot.

## **Varotoimet**

Huomaa seuraavat varotoimet ennen tulostimen käyttöä:

- Lue kaikki käyttöohjeet varovasti ennen kuin käytät tulostinta ja ennen kuin teet mitään prosessia.
- Älä aseta laitetta epätaisaiselle alustalle tai korokkeelle.
- Älä laita mitään esineitä laitteen päälle.
- Pidä yläosa vapaana esteistä.
- Käytä tulostinta aina hyvin ilmastoidussa tilassa. Älä tuki laitteen aukkoja, jotka ovat tarkoitettu ilmankiertoon.
- Käytä vain tarrassa ilmaistua virtalähdettä.
- Käytä vain tuotteen mukana tullutta virtajohtoa.
- Älä laita mitään esineitä virtajohdon päälle.

# <span id="page-3-0"></span>**Tekninen tuki ja rekisteröinti**

## **Yhteystiedot**

Jos tarvitset huoltoa tai teknistä tukea, paikanna alueesi Bradyn teknisen tuen toimisto siirtymällä seuraavaan osoitteeseen:

- **Yhdysvallat:** [bradyid.com/techsupport](www.bradyid.com/techsupport)
- **Kanada:** [bradycanada.ca/contact-us](http://www.bradycanada.ca/contact-us)
- **Meksiko:** [bradyid.com.mx/es-mx/contacto](www.bradyid.com.mx/es-mx/contacto)
- **Latinalainen Amerikka:** [bradylatinamerica.com/es-mx/soporte-técnico](http://www.bradylatinamerica.com/es-mx/soporte-técnico)
- **Eurooppa:** [bradyeurope.com/services](www.bradyeurope.com/services)
- **Australia:** [bradyid.com.au/technical-support/](https://www.bradyid.com.au/technical-support/)
- **Aasia ja Tyynenmeren alue:** [brady.co.uk/landing-pages/global-landing-page](www.brady.co.uk/landing-pages/global-landing-page)

#### **Rekisteröintitiedot**

Rekisteröi tulostimesi osoitteessa:

[• bradycorp.com/register](www.bradycorp.com/register) 

## **Korjaus ja palautus**

Jos joudut jostain syystä palauttamaan tulostimen korjattavaksi, korjaamiseen ja vaihtamiseen liittyviä lisätietoja saat ottamalla yhteyttä Bradyn tekniseen tukeen.

# **Asiakirjakäytännöt**

Kun käytät tätä asiakirjaa, on tärketää että ymmärrät käyttöohjeessa käytetyt käytännöt.

- Kaikki käyttäjän toiminnot on merkitty **lihavoidulla** tekstillä.
- Viitteet valikkoihin, valintaikkunoihin, näppäimiin ja näyttöihin on merkitty *kursivoidulla* tekstillä.

# Sisällysluettelo

#### 1 . Johdanto

 $\overline{\mathbf{2}}$ 

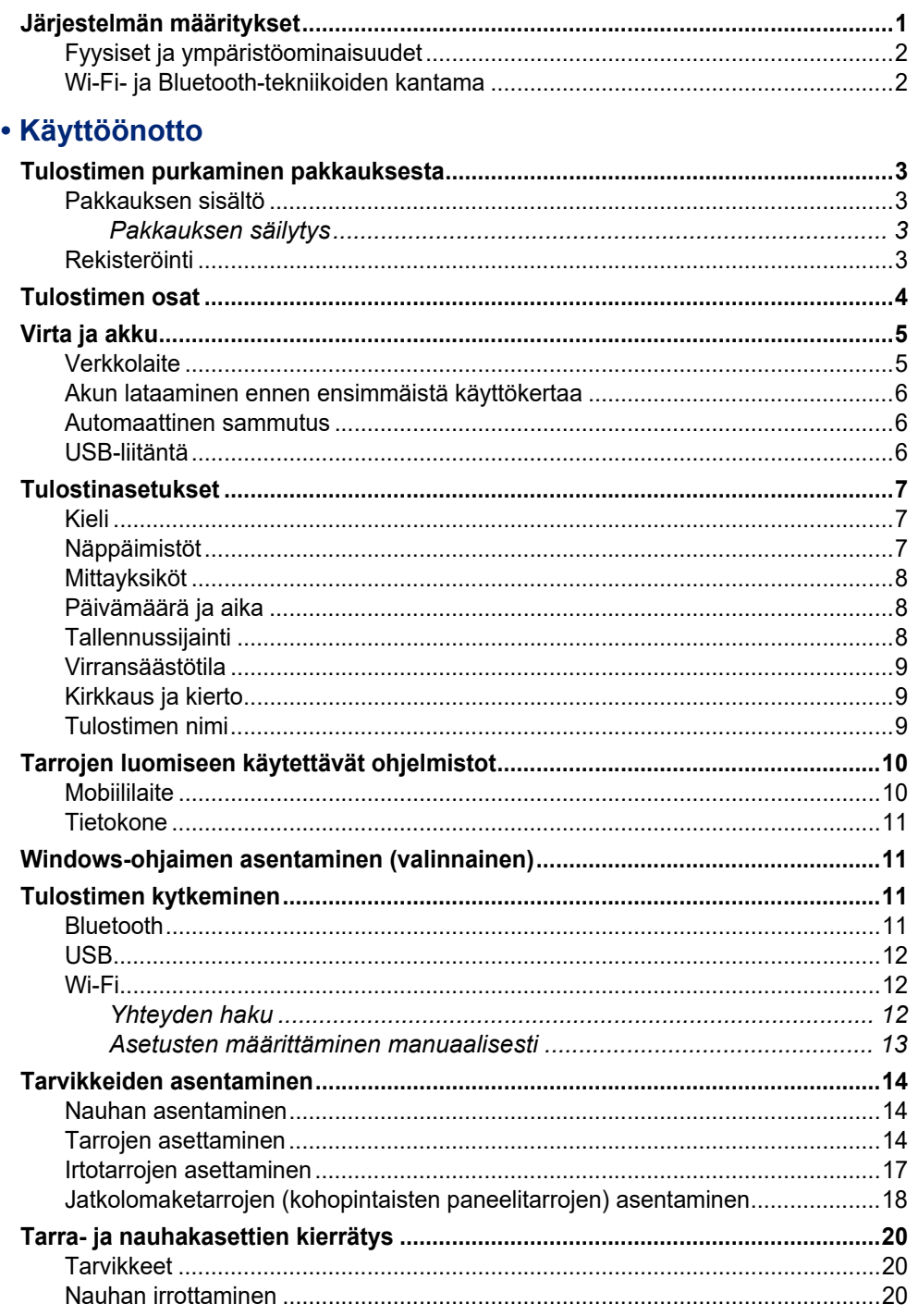

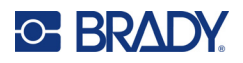

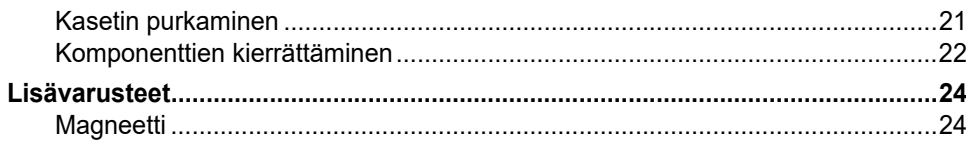

## 3 · Aloitusopas

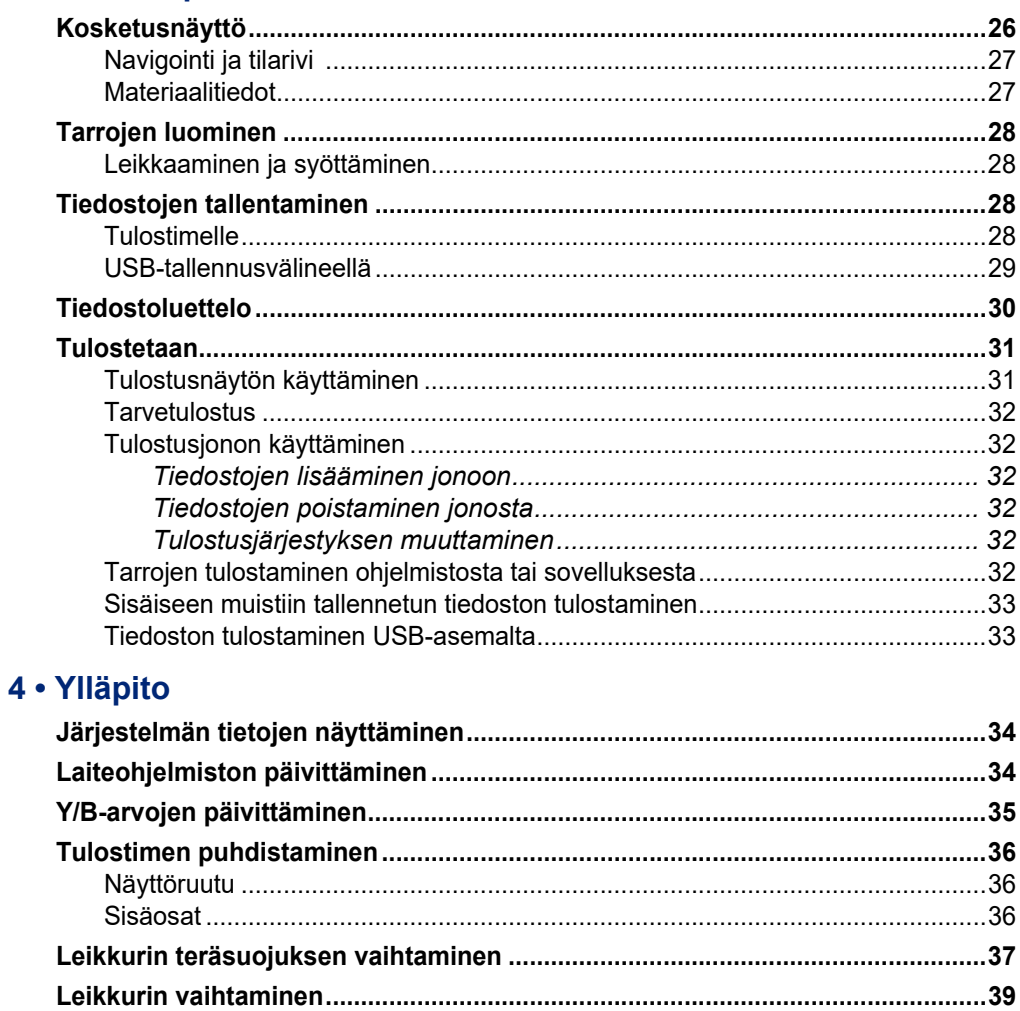

#### 5 · Vianmääritys

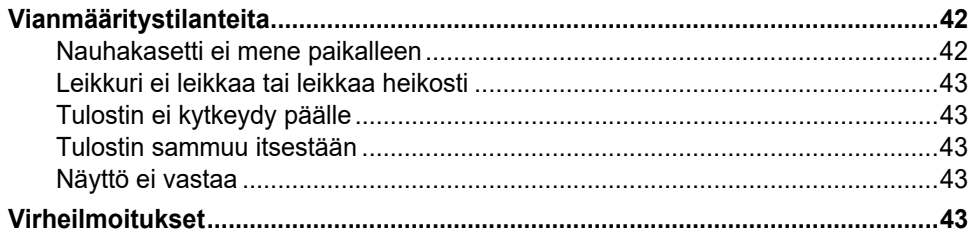

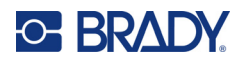

## A · Säädöstenmukaisuus

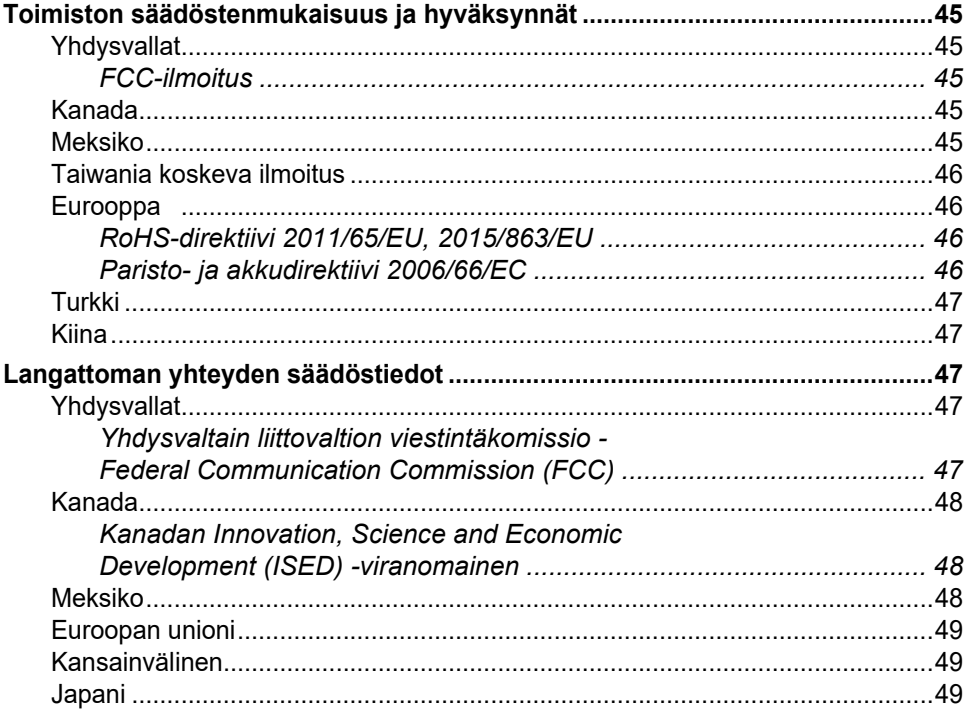

#### **B** · Lisensointi

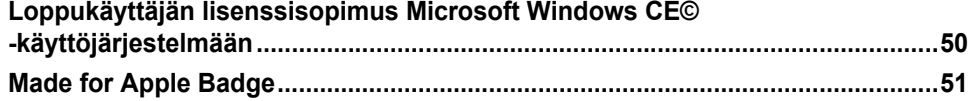

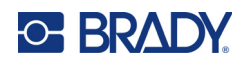

# <span id="page-7-0"></span>**1 Johdanto**

M611-tarratulostin on kestävä, kannettava ja langaton tulostin, jolla voidaan tulostaa erilaisia valmiiksi leikattuja tai jatkuvia tarroja. Se sisältää seuraavat ominaisuudet:

- Luja ja kestävä kestää 1,2 metrin (4 jalkaa) pudotuksen ja sotilasluokan iskut (MIL-STD-810G).
- Tarroja voidaan luoda nopeasti ja helposti käyttämällä joko Brady Express Labels -mobiilisovellusta tai Brady Workstation -työpöytäohjelmistoa.
- Laite tukee langatonta käyttöä helpottavia Bluetooth®- ja Wi-Fi® -yhteyksiä.
- Langallinen yhteys on toteutettu USB 2.0 -tekniikalla.
- USB 2.0 -portti puhelimen lataamista varten.
- Sisäänrakennettua leikkuria ohjataan automaattisesti tarraohjelmiston asetuksilla.
- Ladattava sisäinen litiumioniakku kestää koko päivän käytön.
- Tulostinta voidaan käyttää sisäisen akun latautuessa.
- Näyttö ilmoittaa tulostimen tilan, nauhan ja tarrojen mitat sekä akun varaustilan.
- Helppo käyttöliittymä.
- Älysiruteknologia mahdollistaa laitteen osien ja Brady-materiaalien välisen tiedonsiirron.

# <span id="page-7-1"></span>**Järjestelmän määritykset**

Laitteen M611-tarratulostin tekniset tiedot:

- Paino 1,6 kg (3,52 paunaa) mukaan lukien tarramateriaali ja nauha.
- 88,9 mm:n (3,5 tuuman) ja 320 x 240 pikselin värillinen QVGA-kosketusnäyttö.
- Lämpösiirtotulostusmekanismi 300 dpi.
- Tulostusleveys: Enintään 1,92 tuumaa (48,76 mm).
- Tarrojen tulostuspituus: Enintään 40 tuumaa (1016 mm).
- Suojanauhan leveys: Enintään 2,25 tuumaa (57 mm).
- Tarrojen leveys 0,235 tuumasta (6,4 mm) 2,00 tuumaan (50,8 mm).
- Tarrojen minimikorkeus: 0,236 tuumaa (5,99 mm).
- Tulostaa enintään 1 000 kpl 2,54 x 5,08 cm:n (1 x 2 tuuman) tarraa yhdellä akun latauksella.
- Tulostusnopeus: 33,8 mm/s (1,33 tuumaa/s).
- Sisäinen litiumioniakku, 2550 mAh.

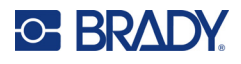

## <span id="page-8-2"></span><span id="page-8-0"></span>**Fyysiset ja ympäristöominaisuudet**

Laitteen M611-tarratulostin fyysiset ja ympäristöominaisuudet ovat seuraavat:

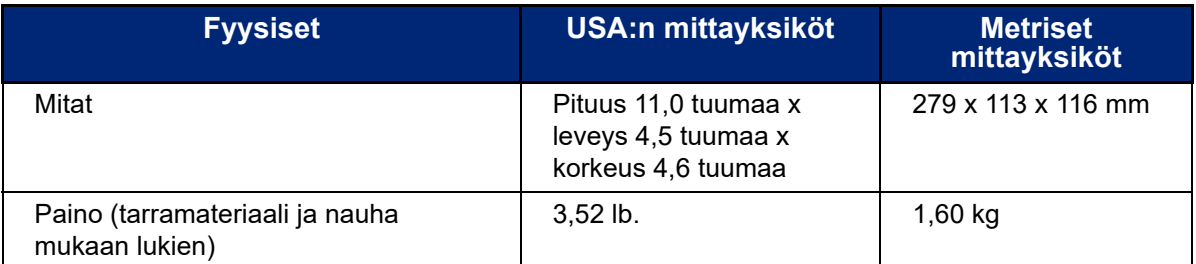

**Huomautus:** Alla oleva taulukko koskee vain tulostinta. Käyttötarvikkeiden suorituskyky saattaa vaihdella.

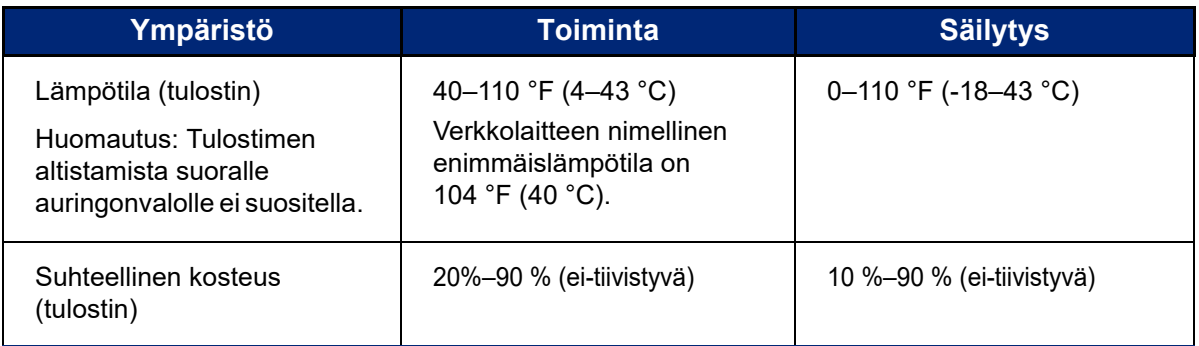

## <span id="page-8-1"></span>**Wi-Fi- ja Bluetooth-tekniikoiden kantama**

M611-tarratulostin -tulostin pystyy ottamaan vastaan Wi-Fi- tai Bluetooth-signaalin ollessaan ilmoitetulla etäisyydellä reitittimestä tai laitteesta.

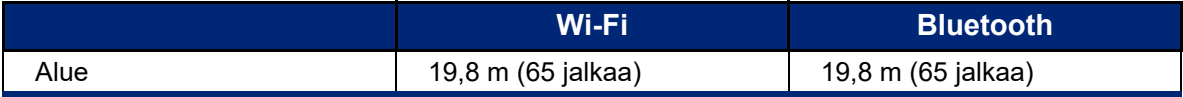

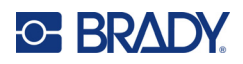

# <span id="page-9-0"></span>**2 Käyttöönotto**

# <span id="page-9-2"></span><span id="page-9-1"></span>**Tulostimen purkaminen pakkauksesta**

## **Pakkauksen sisältö**

M611-tarratulostin -vakiopakkaus sisältää seuraavat tarvikkeet:

- M611-tarratulostin ja sisäinen akku. (Akku ei ole käyttäjän saatavilla. Huoltoon liittyvissä kysymyksissä ota yhteyttä Bradyn tekniseen tukeen.)
- Muuntaja ja virtajohto (ei sisälly toimitukseen kaikilla alueilla)
- USB-kaapeli
- Yksi musta nauha

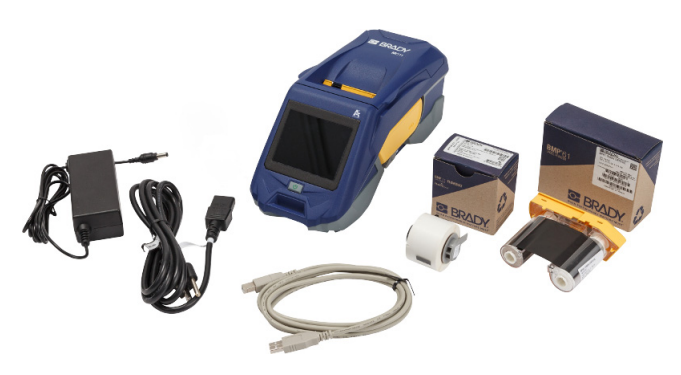

- Yksi rulla itselaminoivia tarroja 19,05 mm:n (0,75 tuuman) korkuinen ja 12,77 mm:n (0,5 tuuman) levyinen tarra, tulostuskoon korkeus 9,525 mm (0,375 tuumaa) ja leveys 12,7 mm (0,5 tuumaa)
- USB-muistitikku, josta löytyvät käyttöopas, pikaopas ja ohjaimen asennusopas eri kielillä
- Pikaopas

#### <span id="page-9-3"></span>*Pakkauksen säilytys*

Pidä tallessa M611-tarratulostin -tulostimen pakkaus siltä varalta, että tulostin ja sen lisävarusteet halutaan lähettää valmistajalle.

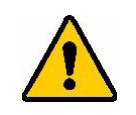

HUOMIO! Jos lähetät tulostimen, kysy kuriirilta osavaltion, valtion, kunnan ja kansainvälisistä lähetyssäädöksistä koskien tulostimen sisältämää litiumioniparistoa.

## <span id="page-9-4"></span>**Rekisteröinti**

Kun rekisteröit tulostimen osoitteessa [www.bradycorp.com/register,](www.bradyid.com/bmp71) saat tuotetukea ja päivityksiä ilmaiseksi!

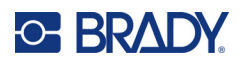

# <span id="page-10-1"></span><span id="page-10-0"></span>**Tulostimen osat**

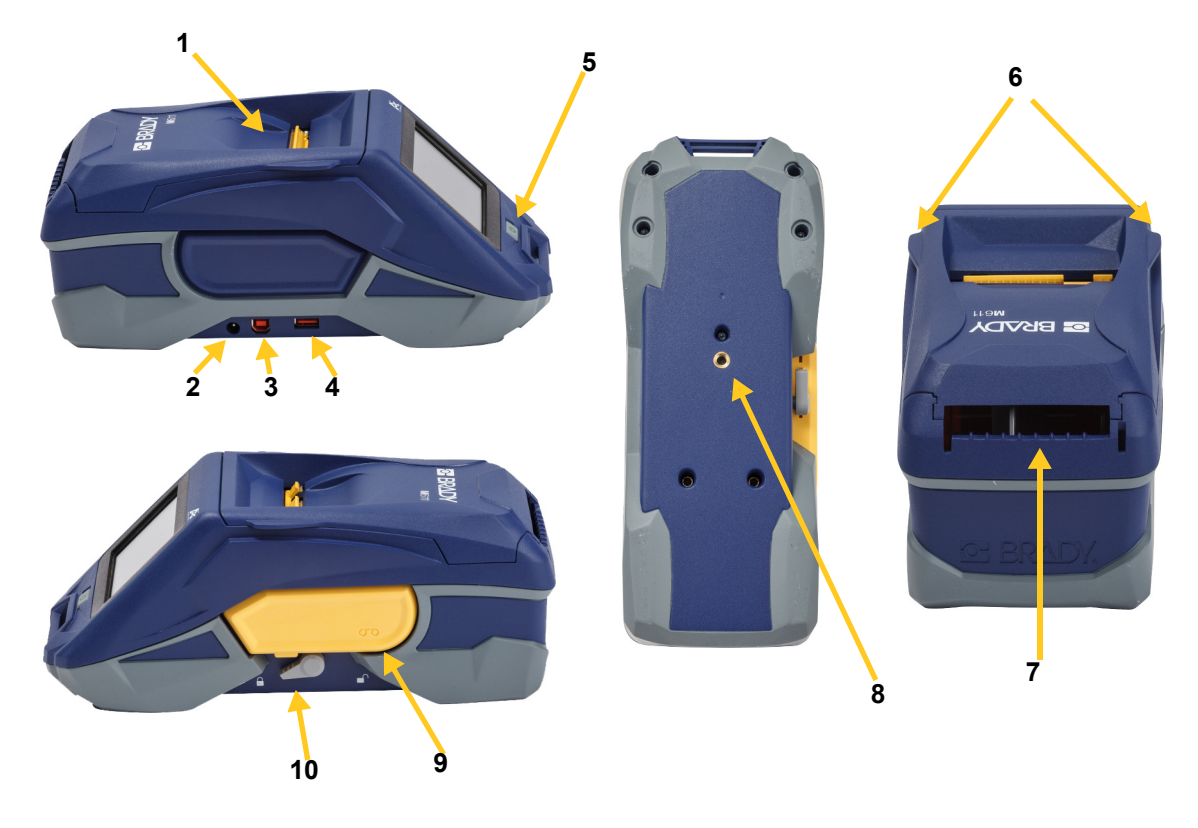

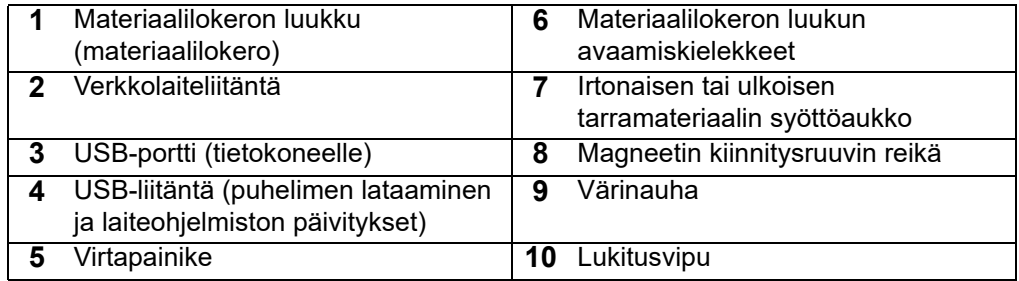

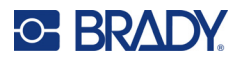

# <span id="page-11-2"></span><span id="page-11-0"></span>**Virta ja akku**

M611-tarratulostin saa virtaa joko litiumioniakusta tai verkkolaitteen välityksellä.

**VAROITUS!** Ehkäise tulipalo, sähköisku, räjähtäminen tai vaurio lukemalla seuraavat ohjeet.

- Älä altista tulostinta yli 43 °C:n (110 °F:n) lämpötiloille.
- Tulostimen osia ei saa purkaa, käsitellä väärin tai yrittää vaihtaa.
- Älä käytä muita kuin M611-tarratulostin -laitteen kanssa yhteensopiviksi ilmoitettuja verkkolaitteita.
- Tulostinta ei saa hävittää polttamalla. Pidä tulostin etäällä lämmönlähteistä.
- Suojaa tulostin vedeltä.
- Tulostimen päälle ei saa asettaa esineitä.
- Säilytä tulostinta viileässä ja kuivassa.
- Tulostin täytyy kierrättää tai hävittää oikealla tavalla valtatai paikkakunnallisten sääntöjen mukaisesti.

## <span id="page-11-1"></span>**Verkkolaite**

Tulostimeen voidaan ottaa virtaa verkkovirtalaitteesta. Kun verkkolaite on kytketty verkkovirtaan, se lataa akkua.

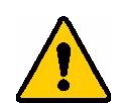

HUOMIO! Käytä vain hyväksyttyjä Brady-verkkolaitteita laitteella M611-tarratulostin.

#### **Tulostimen liittäminen:**

- 1. Työnnä verkkolaitejohdon pyöreä pää tulostimen vasemmassa laidassa olevaan liitäntään.
- 2. Kytke virtajohdon naaraspää verkkolaitteen takaosaan.
- 3. Kytke virtajohdon urospää (pistoke) pistorasiaan.

Pohjois-Amerikan verkkolaitteen (M-AC-POWER) voi tilata osoitteesta [BradyId.com](www.bradyid.com), samoin kuin muut alueelliset verkkolaitteet.

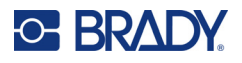

## <span id="page-12-0"></span>**Akun lataaminen ennen ensimmäistä käyttökertaa**

Lataa sisäinen litiumioniakku täyteen ennen kuin käytät tulostinta akkuvoimalla.

- 1. Kytke tulostin pistorasiaan.
- 2. Lataa 4,5 tuntia.
- 3. Varmista, että akku on täynnä.
	- a. Käynnistä tulostin painamalla virtanäppäintä.

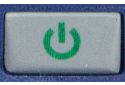

b. Varmista, että akun kuvake näytössä osoittaa täyttä **4,5 tuntia**varausta.

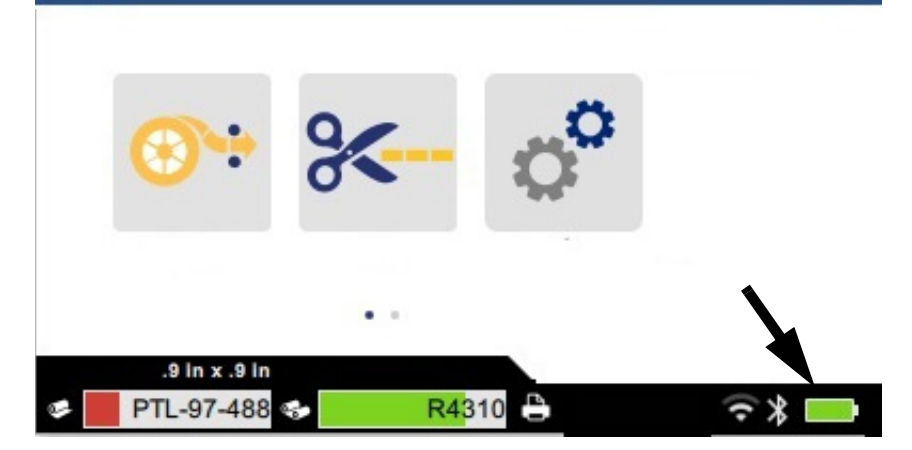

#### <span id="page-12-3"></span><span id="page-12-1"></span>**Automaattinen sammutus**

Kun tulostin on kytketty, sen voi antaa olla päällä koko ajan niin, että ohjelmisto löytää tulostimen. Akkuvirralla toimiessaan tulostin sammuu automaattisesti, kun se on ollut määrätyn ajan käyttämättömänä. Säädä tämä aika siten kuin kerrottu kohdassa ["Virransäästötila" sivulla 9.](#page-15-0)

## <span id="page-12-2"></span>**USB-liitäntä**

USB-isäntäporttia käytetään seuraaviin tarkoituksiin:

- Laiteohjelmiston ja materiaalitietokannan [Y/B-tiedostot] päivittäminen. Katso ["Laiteohjelmiston](#page-40-3)  [päivittäminen" sivulla 34](#page-40-3) ja ["Y/B-arvojen päivittäminen" sivulla 35.](#page-41-1)
- Mobiililaitteen lataaminen, vain tulostimen ollessa kytketty verkkovirtaan.
- Tiedostojen tallentamiseen soveltuvan USB-aseman liittäminen. Katso kohta ["Tallennussijainti"](#page-14-2)  [sivulla 8](#page-14-2).

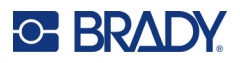

# <span id="page-13-0"></span>**Tulostinasetukset**

Käytä tulostimen kosketusnäyttöä vakioasetusten, kuten kielen, määrittämiseen. Johdanto kosketusnäytön käyttöön on kohdassa ["Kosketusnäyttö" sivulla 26.](#page-32-2)

## <span id="page-13-1"></span>**Kieli**

#### **Tekstin kielen asettaminen kosketusnäytöllä:**

- 1. Kun tulostin on päällä, valitse **Asetukset**.
- 2. Napauta kohtaa **Järjestelmän asetukset** ja sitten **Kieli**.
- 3. Napauta haluamaasi kieltä. Kaikki käytettävissä olevat kielet voidaan näyttää vierittämällä näyttöä. Vieritä koskettamalla näyttöä ja vetämällä sormea ylös tai alas.
- 4. Voit palata aloitusnäyttöön napauttamalla

## <span id="page-13-2"></span>**Näppäimistöt**

Tulostimen näytössä näkyvän näppäimistön avulla kirjoitetaan tietoja, kuten tulostimelle annettava nimi. Eri kielissä käytetään erilaisia merkistöjä, joten käyttöön on ehkä otettava toisen merkistön sisältävä näppäimistö. Tulostimessa otetaan oletusarvoisesti käyttöön kyseisen kielen näppäimistö. Jos esimerkiksi tulostimessa valitaan kieleksi Bulgarian (bulgaria), tulostimessa tulee automaattisesti näkyviin bulgarian kielen merkistön sisältävä näppäimistö. Jos halua käyttää pelkkää oletusnäppäimistöä, näppäimistön asetuksiin ei tarvitse tehdä muutoksia.

#### **Näppäimistöjen valitseminen:**

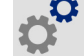

1. Kun tulostin on päällä, valitse **Asetukset**. 2. Napauta **Järjestelmän asetukset** ja **Virtual Keyboards** (Virtuaaliset näppäimistöt).

Näyttöön tulee luettelo tuetuista näppäimistöistä.

3. Napauta kunkin tulostinta käytettäessä käytettävissä olevan näppäimistön ruutua. Voit valita useita näppäimistöjä. Oletusnäppäimistö (eli tulostimessa valitun kielen näppäimistö) näkyy luettelon alussa. Sen valintaa ei voi poistaa.

Kun käytät tätä näppäimistöä myöhemmin, näkyviin tulee oletusnäppäimistö. Voit siirtyä toiseen käyttöön otettuun näppäimistöön napauttamalla maapallokuvaketta. Kun napautat maapallokuvaketta, näyttöön tulee toinen käyttöön otettu näppäimistö.

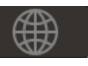

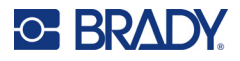

## <span id="page-14-0"></span>**Mittayksiköt**

Valitse mittayksiköksi joko tuumat tai millimetrit.

#### **Mittayksikön asettaminen:**

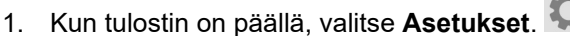

- 2. Valitse ensin **Järjestelmän määritykset** ja sitten **Mittayksiköt**.
- 3. Valitse joko **Tuumat** tai **Millimetrit**.
- 4. Palaa aloitusnäyttöön.

## <span id="page-14-1"></span>**Päivämäärä ja aika**

Aseta tulostimen kellon päivämäärä ja kellonaika.

#### **Päivämäärän ja kellonajan asettaminen:**

- 1. Kun tulostin on päällä, valitse **Asetukset**.
- 2. Valitse ensin **Järjestelmän määritykset** ja sitten **Päivämäärä ja kellonaika**. Nykyiset asetukset näkyvät näytön vasemmalla puolella.
- 3. Muuta asetuksia napauttamalla oikeanpuoleisia säätimiä.
	- **24 tunnin muodon käyttäminen:** vaihda 24 tunnin muodon ja 12 tunnin muodon (AM ja PM) välillä napauttamalla. Kytkimen ollessa punainen tulostin käyttää 12 tunnin muotoa. Kun kytkin on vihreä, tulostin käyttää 24 tunnin muotoa.
	- **Päivämäärän asettaminen:** näytä päivämäärän asetustyökalut napauttamalla. Voit vaihtaa päivämäärää joko napauttamalla osaa ja valitsemalla uuden arvon tai napauttamalla osan ylä- tai alapuolella olevia nuolia.
	- **Kellonajan asettaminen:** näytä kellonajan asetustyökalut napauttamalla. Voit vaihtaa kellonaikaa joko napauttamalla osaa ja valitsemalla uuden arvon tai napauttamalla osan ylä- tai alapuolella olevia nuolia.
- 4. Palaa aloitusnäyttöön.

#### <span id="page-14-3"></span><span id="page-14-2"></span>**Tallennussijainti**

Tulostin voi käyttää tiedostoja sisäisestä muististaan tai ulkoisesti USB-asemalta.

#### **Tallennussijainnin määrittäminen:**

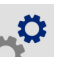

- 1. Kun tulostin on päällä, valitse **Asetukset**.
- 2. Napauta **Järjestelmän asetukset** ja sitten **Tallennussijainti**.
- 3. Napauta jompaakumpaa vaihtoehtoa:
	- **Sisäinen muisti:** Valitse tämä vaihtoehto, jos tulostin on liitetty tietokoneeseen suoraan USB-kaapelilla tai verkkoyhteydellä. Kun tulostat tarran Brady Workstation -ohjelmistosta tai Bradyn Pikatarrat-sovelluksesta ja valitset Tallenna-vaihtoehdon, tulostustiedosto lähetetään tulostimen sisäiseen muistiin. Kun napautat aloitusnäytössä Tiedostot, tulostin hakee sisäisen muistin sisältämien tiedostojen luettelon.

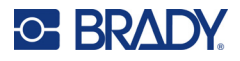

• **Ulkoinen tallennustila:** Valitse tämä vaihtoehto, kun siirrät tiedostoja yhdestä M611 tarratulostin -laitteesta toiseen. Aseta USB-asema tulostimen USB-porttiin. Kun tulostat tarran Brady Workstation -ohjelmistosta, tulostustiedosto lähetetään USB-asemalle. Kun napautat Tiedostot aloitusnäytössä, tulostin hakee USB-aseman sisältämien tiedostojen luettelon.

## <span id="page-15-0"></span>**Virransäästötila**

Virran säästämiseksi tulostin voidaan asettaa sammumaan käyttämättömän ajan kuluttua. Voit halutessasi asettaa jakson lyhyemmäksi tulostimen toimiessa akkuvirralla verrattuna verkkovirtaan.

#### **Käyttämättömyysajan asettaminen:**

- 1. Kun tulostin on päällä, valitse **Asetukset**.
- 2. Valitse ensin **Järjestelmän määritykset** ja sitten **Virransäästötila**.
- 3. Valitse joko **Akku** tai **Verkkovirta** sen mukaan, muutetaanko toimettomuusaika laitteen toimiessa akkuvirralla tai verkkovirralla.
- 4. Aseta minuutit vetämällä pistettä vasemmalle tai oikealle tai napauttamalla plus- tai miinusmerkkejä. Asetus otetaan käyttöön välittömästi.

**Vihje:** Jos haluat, että tulostin on koko ajan päällä niin että ohjelmisto löytää sen, vedä ajan merkkipiste kokonaan oikealle ja aseta sammutusajaksi *Ei koskaan*. Kun käytät akkua, muista, että tulostimesta ehtyy lopulta virta.

5. Palaa aloitusnäyttöön.

## <span id="page-15-1"></span>**Kirkkaus ja kierto**

Säädä näytön asetuksia käyttämällä asetusvalikkoa.

- **Kirkkaus.** Lisää kirkkautta, jos näyttö on vaivattoman lukemisen kannalta liian tumma. Akkuvirtaa käytettäessä on huomioitava, että kirkkauden lisääminen kuluttaa enemmän virtaa.
- **Kierto.** Jos tulostin kiinnitetään magneetilla pystysuoralle pinnalle, näytön kuva on ylösalaisin, ellei sitä käännetä. Magneettiin liittyviä lisätietoja on kohdassa ["Magneetti" sivulla 24](#page-30-1).

#### **Näyttöasetusten muuttaminen:**

- 1. Kun tulostin on päällä, valitse **Asetukset**.
- 2. Valitse **Näyttö**.
- 3. Valitse haluttu asetus ja tee tarvittavat muutokset.
	- **Kirkkauden säätäminen:** Tummenna vetämällä pistettä vasemmalle tai lisää kirkkautta vetämällä sitä oikealle. Voit myös napauttaa plus- tai miinusmerkkejä. Palauta tehdasasetukset valitsemalla **Palauta oletusarvot**.
	- **Näytön kiertäminen:** Valitse **Normaali**, jos tulostinta käytetään vaakatasolla. Valitse **Käännetty**, jos tulostin riippuu tai on asennettu pystysuoraan.

#### <span id="page-15-2"></span>**Tulostimen nimi**

Tulostimen nimi näkyy, kun mobiililaite tai tietokone etsii tulostinta Bluetooth- tai Wi-Fi-yhteydellä. Jos tulostimen nimeä ei aseteta, käytetään tulostimen sarjanumeroa.

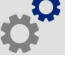

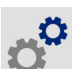

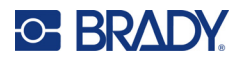

#### **Tulostimen nimen vaihtaminen:**

1. Kun tulostin on päällä, valitse **Asetukset**.

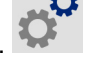

- 2. Valitse ensin **Yhteys** ja sitten **Tulostimen nimi**. Näppäimistö näkyy tulostimessa.
	- Tulostimen nimessä voi käyttää vain merkkejä A–Z, a–z, 0–9 ja ajatusviivaa (-). Riippumatta siitä, mitkä näppäimistöt tulostimessa on otettu käyttöön, tulostimessa näkyy aina sallitut merkit sisältävä näppäimistö.
- 3. Voit kirjoittaa tulostimen nimen kosketusnäytön näppäimistöllä.
- 4. Tehtyäsi haluamasi muutokset valitse .

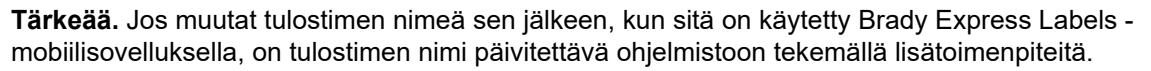

- Käynnistä tulostin uudelleen. (Sammuta tulostimen virta ja kytke se takaisin päälle.)
- Valitse Brady Express Labels -sovelluksesta Asetukset ja lisää tulostin uudelleen.

Käytettäessä Brady Express Labels -sovellusta kyseinen nimi näkyy valittaessa tulostinta, ellei yhteyttä tulostimeen ole määritetty manuaalisesti käyttämällä IP-osoitetta. Katso kohta ["Asetusten](#page-19-0)  [määrittäminen manuaalisesti" sivulla 13.](#page-19-0)

Käytettäessä Brady Workstation -ohjelmistoa Wi-Fi-yhteyden kautta nimi näkyy tulostimen valinnan yhteydessä. Katso kohta ["Tulostimen kytkeminen" sivulla 11.](#page-17-2)

# <span id="page-16-2"></span><span id="page-16-0"></span>**Tarrojen luomiseen käytettävät ohjelmistot**

Asenna tarrojenluontiohjelmisto tietokoneeseen tai mobiililaitteeseen, määritä yhteys tulostimeen ja käytä ohjelmistoa tämän jälkeen tarrojen suunnitteluun ja tulostimelle lähettämiseen. Muita Bradyohjelmistoja löydät Bradyn verkkosivustolta. Huomaa, että Bradyn vanhemmat tarrojenluontiohjelmistot eivät aina tunnista tulostinta automaattisesti ja että käsillä olevan oppaan tiedot perustuvat alla nimettyihin ohjelmistoihin.

- Bradyn Pikatarrat-sovellus mobiililaitteessa.
- Brady Workstation -ohjelmisto työpöytäkoneessa tai kannettavassa tietokoneessa.

#### <span id="page-16-1"></span>**Mobiililaite**

Järjestelmävaatimus:

- Android 6.0 tai uudempi
- Apple iOS 10.0 tai uudempi

Bradyn Pikatarrat-sovelluksen asentaminen:

- 1. Lataa sovellus Applen® App Storesta tai Google Play™ -kaupasta.
- 2. Muodosta yhteys tulostimeen. Katso kohta ["Tulostimen kytkeminen" sivulla 11.](#page-17-2)
- 3. Määritä asetukset. Katso kohta ["Tulostinasetukset" sivulla 7](#page-13-0).
- 4. Luo tarrat ja tulosta.

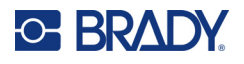

## <span id="page-17-0"></span>**Tietokone**

Brady Workstation -ohjelmisto sisältää eri sovelluksia, jotka helpottavat tarrojen luomista tiettyihin tarkoituksiin. Mukana on myös helppokäyttöisiä sovelluksia omien tarrojen suunnitteluun.

**Brady Workstation -ohjelmiston hankkiminen:** 

- 1. Varmista, että tietokone on yhteydessä Internetiin.
- 2. Siirry osoitteeseen [workstation.bradyid.com.](https://workstation.bradyid.com/)
- 3. Valitse haluamasi ohjelmisto noudattamalla näyttöön tulevia ohjeita ja lataa se.

# <span id="page-17-1"></span>**Windows-ohjaimen asentaminen (valinnainen)**

Windows-ohjainta ei tarvitse asentaa käytettäessä Brady Express Labels -sovellusta tai Brady Workstation -ohjelmistoa. Siirry kohtaan ["Tulostimen kytkeminen" sivulla 11](#page-17-2).

Windows-ohjain on asennettava, jos käytössä on Bradyn vanhempia tai kolmannen osapuolen ohjelmistoja. Katso tulostimen mukana toimitetulla USB-muistitikulla oleva PDF-muotoinen *Ohjaimen asennusohje*.

# <span id="page-17-2"></span>**Tulostimen kytkeminen**

Yhdistä tarraohjelmistoon käyttämällä langatonta Bluetooth®-teknologiaa, langatonta Wi-Fi® teknologiaa tai USB-kaapelia.

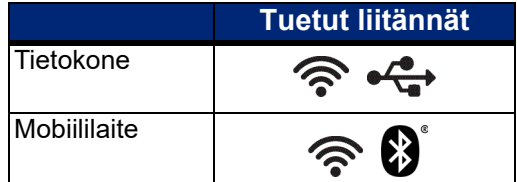

## <span id="page-17-4"></span><span id="page-17-3"></span>**Bluetooth**

Bluetooth-tilan merkkivalolla on seuraavat merkitykset:

- Näytössä ei ole Bluetooth-symbolia: Bluetooth on kytketty pois päältä tulostimesta.
- Bluetooth-symboli on harmaana: Bluetooth on päällä, muttei sitä ole yhdistetty mobiililaitteeseen.
- Bluetooth-symboli on valkoinen: Bluetooth on päällä ja yhteydessä mobiililaitteeseen.

Jopa viisi mobiililaitetta voi olla samanaikaisesti yhteydessä.

**Voit ottaa tulostimen Bluetooth-yhteyden käyttöön tai katkaista yhteyden mobiililaitteeseen:**

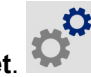

1. Napauta **Asetukset**.

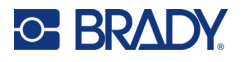

- 2. Napauta kohtaa **Yhteys**.
- 3. Napauta **Bluetooth**.
- 4. Pyyhkäise kytkintä oikealle, jos haluat ottaa sen käyttöön, tai vasemmalle, jos haluat poistaa sen käytöstä.

#### **Tulostimen liittäminen mobiililaitteeseen Bluetooth-yhteyden kautta:**

- 1. Käynnistä tulostin.
- 2. Ota Bluetooth käyttöön tulostimessa, jos se ei ole vielä käytössä.
- 3. Avaa Pikatarrat-sovellus mobiililaitteessa.
- 4. Valitse M611-tarratulostin. Ohjelmisto tunnistaa uuden tulostimen.
- 5. Muuta halutessasi tulostimen nimeä ja napauta ohjainta tulostimen liittämiseksi.

#### <span id="page-18-0"></span>**USB**

Liitä tietokone USB 2.0 -yhteyden avulla yhdistämällä tulostin ja tietokone toisiinsa mukana toimitetulla USB-johdolla. Brady Workstation -ohjelmisto tunnistaa USB-johdolla kytketyn tulostimen automaattisesti.

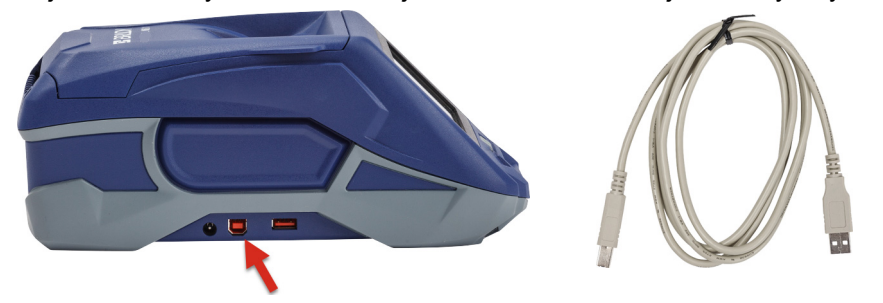

#### <span id="page-18-3"></span><span id="page-18-1"></span>**Wi-Fi**

Yhdistä Wi-Fi-verkkoon joko etsimällä ja valitsemalla verkko tai syöttämällä verkkoasetukset manuaalisesti. Kun tulostin on yhdistetty, se voi kommunikoida kyseisen verkon laitteiden kanssa.

**Huomautus:** Wi-Fi ei ole saatavilla kaikkiin tulostimiin tai kaikissa maissa.

**Huomautus:** Näytössä näkyvässä näppäimistössä, jonka avulla syötetään salasanat ja käyttäjätunnukset, näkyy vain verkkokäyttäjien käyttäjätunnuksissa ja salasanoissa sallittuja merkkejä. Siksi näppäimistö voi poiketa *Asetukset*-kohdassa käyttöön otetusta näppäimistöstä.

#### <span id="page-18-2"></span>*Yhteyden haku*

Tämä on helpoin ja tavallisin yhteydenmuodostamistapa.

#### **Yhteyden muodostaminen langattomaan Wi-Fi-verkkoon:**

1. Varmista, että tulostimen virta on päällä.

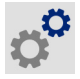

2. Napauta **Asetukset**.

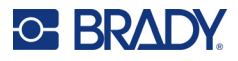

- 3. Napauta kohtaa **Yhteys**.
- 4. Ota Wi-Fi käyttöön valitsemalla **Wi-Fi-verkko**. Tulostin etsii Wi-Fi-verkkoja ja näyttää löytyneiden verkkojen luettelon. Selaa luetteloa koskettamalla ja vetämällä. (Jos haluat tunnistaa verkon staattisella IP-osoitteella tai DHCP:llä, katso ["Asetusten määrittäminen](#page-19-0)  [manuaalisesti" sivulla 13.](#page-19-0))

Napauta verkkoa, jota haluat käyttää.

- Jos verkkoa ei ole lukittu, pelkkä napauttaminen liittää tulostimen siihen.
- Jos verkko on lukittu, minkä merkkinä on lukon kuva, verkon napauttaminen avaa

näppäimistön. Anna salasana ja valitse

**Huomautus:** Jos verkko käyttää WEP-todennusta, näkyviin tulee sen sijaan valikko, jonka avulla voidaan antaa sekä salasana että WEP-indeksi (avain).

• Jos tarvittava verkko ei näy luettelossa, se voi olla tilassa, jossa sitä ei voi löytää. Vieritä luettelon alareunaan ja napauta **Muu**. Valitse joko **Henkilökohtainen verkko** tai **Yritysverkko**. Järjestelmä näyttää tehdyn valinnan mukaiset asetukset. Tällöin asetusten määrittämiseen voidaan tarvita tietoja IT-osastolta.

#### <span id="page-19-0"></span>*Asetusten määrittäminen manuaalisesti*

Käytä tätä menetelmää, jos verkko on piilotettu tai jos haluat tunnistaa verkon staattisen IP-osoitteen tai DHCP:n perusteella. Ota yhteyttä verkon ylläpitäjään.

#### **Yhteyden muodostaminen langattomaan Wi-Fi-verkkoon:**

1. Varmista, että tulostimen virta on päällä.

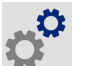

- 2. Napauta **Asetukset**.
- 3. Napauta kohtaa **Yhteys**.
- 4. Napauta **Verkon lisäasetukset**.
- 5. Valitse **Wi-Fi**.
- 6. Napauta **IP-asetukset** ja napauta sitten jotain seuraavista.
	- **DHCP:** DHCP-osoitteet ovat dynaamisia, ja järjestelmä käyttää DNS-palvelinta saadakseen IP-osoitteesi.
	- **Staattinen:** Valitse staattinen osoite, jos haluat antaa tulostimen IP-osoitteen manuaalisesti.
- 7. Napauta paluupainiketta, kun haluat palata *Wi-Fi* -näyttöön.
- 8. Täytä jäljellä olevat asetukset verkon ylläpitäjän ohjeiden avulla.
- 9. Palaa aloitusnäyttöön.

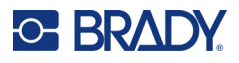

# <span id="page-20-3"></span><span id="page-20-0"></span>**Tarvikkeiden asentaminen**

M611-tarratulostin -tulostin käyttää samoja nauhoja ja tarroja kuin BMP®61 -tulostin. Bradytarvikkeiden älysiruteknologian ansiosta tulostin ja Bradyn tarrojenluontiohjelmisto tunnistavat tarratyypit ja voivat näin määrittää automaattisesti monet muotoilutiedot. Käytä vain sellaisia kasetteja, joissa on Bradyn aito logo.

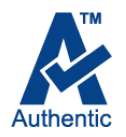

#### <span id="page-20-5"></span><span id="page-20-1"></span>**Nauhan asentaminen**

Nauhojen tuotenumerot alkavat M61:lla. Esimerkiksi M61-R4310.

**Huomautus:** Ennen nauhan asentamista tarramateriaali on suositeltavaa poistaa laitteesta. Nauhan asentaminen tarramateriaalin ollessa tulostimessa voi vahingoittaa nauhaa.

#### **Nauhan asentaminen:**

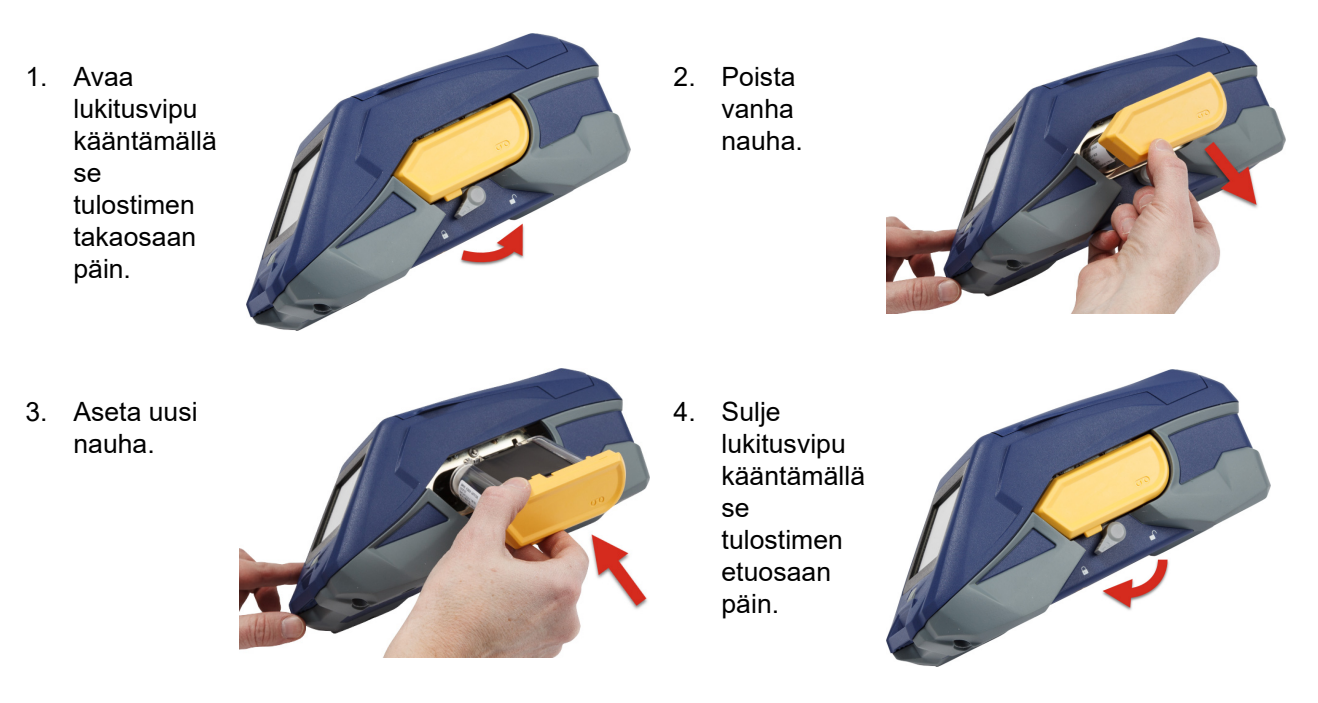

## <span id="page-20-4"></span><span id="page-20-2"></span>**Tarrojen asettaminen**

Brady-tarrojen älysiruteknologian ansiosta tulostin ja Bradyn tarrojenluontiohjelmisto tunnistavat tarratyypit ja voivat näin määrittää automaattisesti monet muotoilutiedot.

Paras tulos saadaan käyttämällä Bradyn alkuperäisiä tarroja. Tarrat voi asettaa joko virta katkaistuna tai kytkettynä.

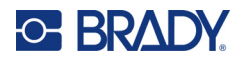

#### **Tarrojen yhteensopivuus:**

- M6-, M6C-, BM6- ja BM6C- tarratarvikkeet ovat M611-tarratulostin-yhteensopivia.
- BM71-tarramateriaalit voivat olla M611-tarratulostin-yhteensopivia, tarkista tiedot osoitteesta www.BradyID.com.

#### **Tarrojen lisääminen:**

1. Nosta tulostimen kansi.

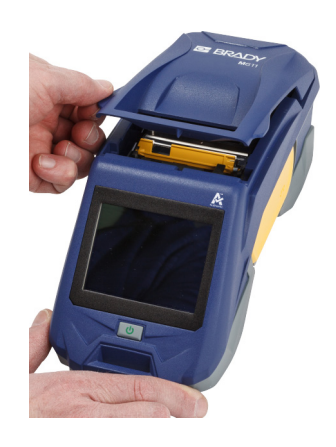

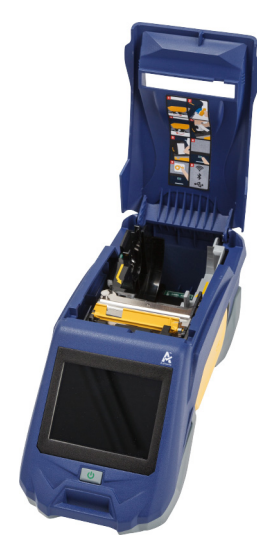

- 2. Poista laitteessa oleva tarrarulla.
	- a. Jos tarrarulla ei ole tyhjä, pyöritä sitä sormella varovasti taaksepäin, jolloin käyttämätön materiaali poistuu tulostuspään alta.

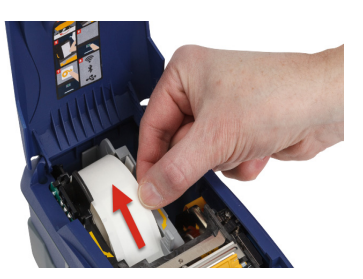

b. Tartu tarrarullan älysirun ohjaimeen ja nosta rulla varovasti ulos tarralokerosta.

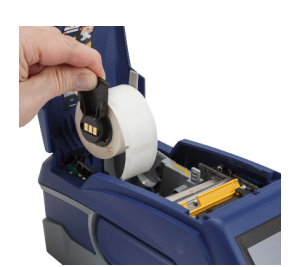

3. Irrota uuden tarrarullan alkupään tarrojen suojana oleva suojateippi.

# **C-BRADY**

4. Varmista, että tarranauha tulee ulos rullasta tulostimen etuosaan päin, tartu älysirun pidikkeeseen ja työnnä tarranauhaa varovasti älysirun lukijan sisään, kunnes se napsahtaa paikalleen. Katso, että tarrarullan älysiru tulee kohdakkain tarralokeron lukijan kanssa.

5. Mikäli käytät muuta kuin leveydeltään kaksituumaista (50 mm) tarramateriaalia, työnnä tarraohjainta vasemmalle, kunnes se on tiiviisti tarrarullaa vasten ja napsahtaa paikalleen.

6. Varmista, että tulostuspää on lukittu. Tarkista, että lukitusvipu on paikallaan osoittaen kohti tulostimen etuosaa.

7. Syötä tarrarullan etureuna ohjainkolojen läpi, kunnes se pysähtyy.

8. Syötä tarramateriaalia eteenpäin napauttamalla kosketusnäytössä **Syötä**.

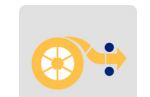

9. Sulje tarramateriaaliluukku painamalla sitä alas, kunnes se napsahtaa paikalleen.

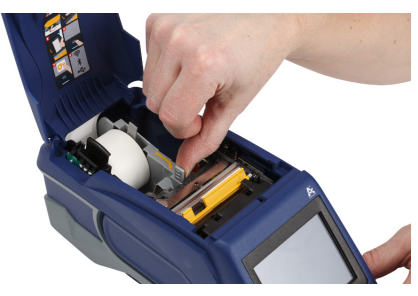

**älysiru**

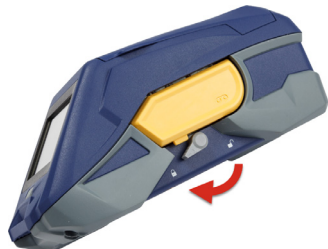

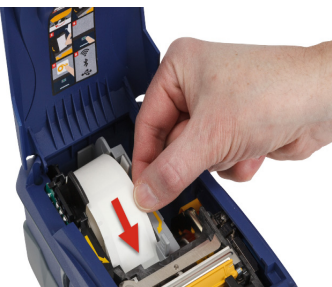

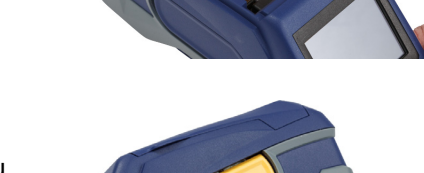

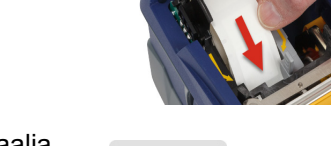

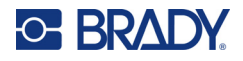

## <span id="page-23-0"></span>**Irtotarrojen asettaminen**

#### **Irtotarrojen asettaminen:**

1. Ota tarrarulla ja tarrojen syöttöteline ulos pakkauksesta.

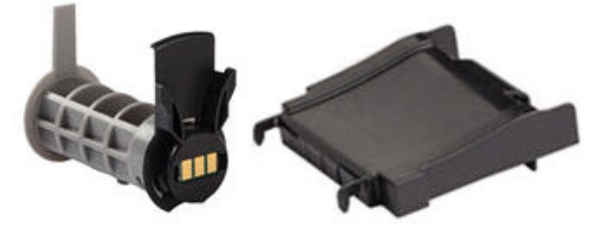

2. Paina ensin irtotarrapakkauksen A- ja C-kielekkeet sisään ja vedä sitten irtoava pahvikaistale auki ja poista se.

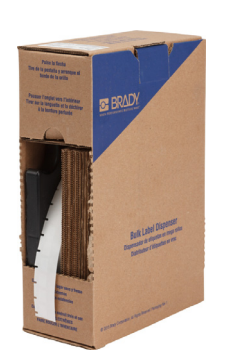

- 3. Kiinnitä tarranauhan syöttöteline laatikossa olevan aukon alalaitaan siten, että telineen ulokkeet tulevat laatikon ulkopuolelle.
- 4. Kiinnitä telineen kiinnittimet tulostimessa olevaan irtotarramateriaalin syöttöaukkoon.

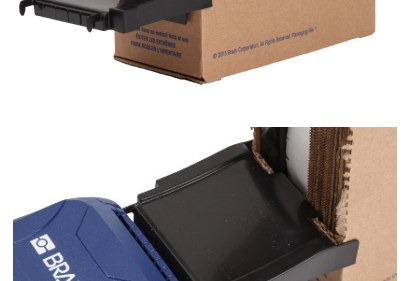

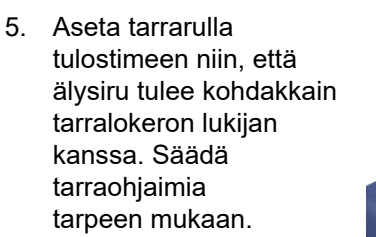

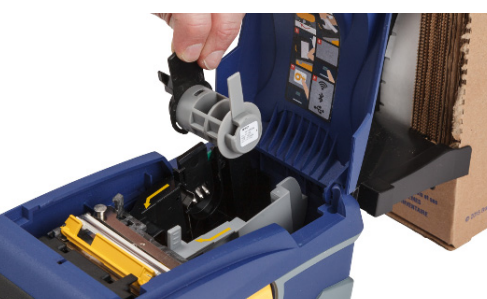

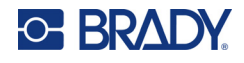

- 6. Vedä tarranauhaa ulos pakkauksen aukosta ja ohjaa se lokeron yli sisään tulostimen irtotarramateriaalin syöttöaukosta.
- 7. Syötä edelleen tarranauhan etupäätä tarrarullan yli ohjauskoloihin, kunnes se kiinnittyy paikalleen.
- 8. Syötä tarramateriaalia eteenpäin napauttamalla kosketusnäytössä **Syötä**.
- 9. Sulje tarramateriaaliluukku.

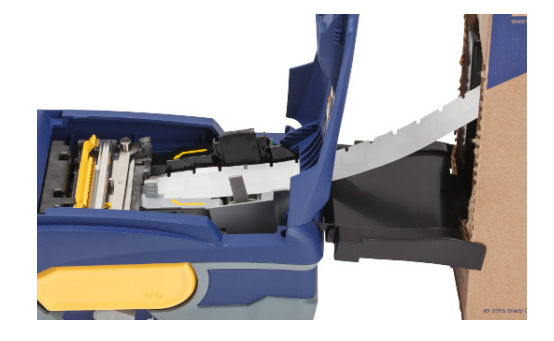

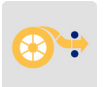

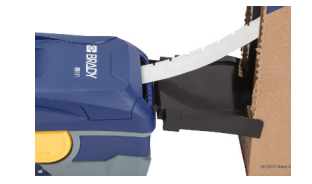

## <span id="page-24-0"></span>**Jatkolomaketarrojen (kohopintaisten paneelitarrojen) asentaminen**

Lisää jatkolomaketarroja, kuten kohopintaisia B-593-paneelitarroja, samalla tavoin kuin irtotarroja.

- 1. Avaa tulostin. Aseta tyhjä tarrarulla tulostimeen niin, että älysiru tulee kohdakkain tarralokeron lukijan kanssa. Säädä tarraohjaimia tarpeen mukaan.
- 2. Aseta tarrapakkaus tulostimen taakse ja syötä tämän jälkeen tarroja ulkoisen tarramateriaalin syöttöaukosta ja tarrarullan yläpuolelta ohjauskoloihin, kunnes nauhan eteneminen pysähtyy.

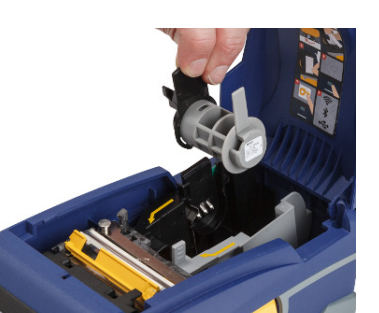

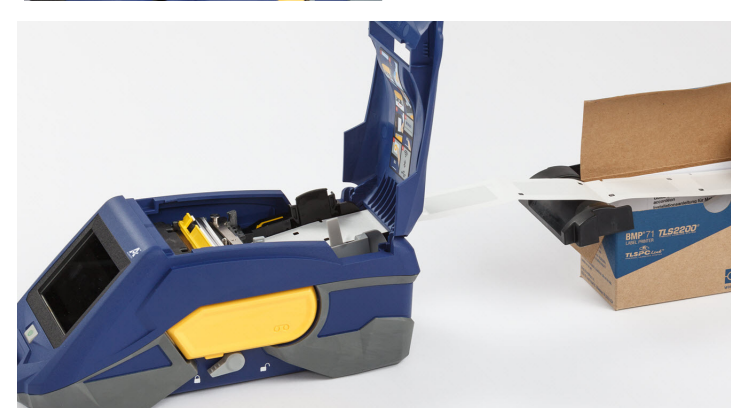

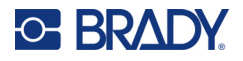

- 3. Syötä tarramateriaalia eteenpäin napauttamalla kosketusnäytössä **Syötä**.
- 4. Sulje tarramateriaaliluukku.

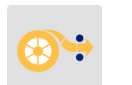

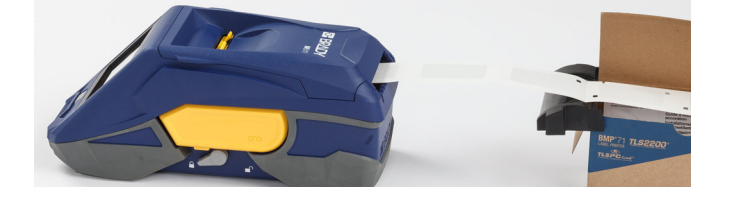

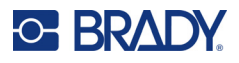

# <span id="page-26-0"></span>**Tarra- ja nauhakasettien kierrätys**

Kasetit on kierrätettävä paikallisten säädösten mukaisesti. Ennen kierrätystä käytetyt kasetit on purettava osiin. Osat toimitetaan tämän jälkeen asianmukaisiin kierrätyspisteisiin.

## <span id="page-26-1"></span>**Tarvikkeet**

- 2,5 mm;n (1/4 tuuman) tasapäinen ruuvimeisseli
- **Suojalasit**
- Suojakäsineet

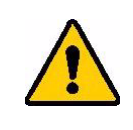

HUOMIO! Nauha- tai tarrakasetin irrottamisen yhteydessä on aina käytettävä henkilökohtaisia suojavarusteita.

## <span id="page-26-2"></span>**Nauhan irrottaminen**

#### **Nauhan irrotusohje:**

1. Paina läpinäkyvä muovinen lukitsemiskieleke alas peukalolla. Pidä kieleke alaspainettuna ja työnnä ruuvimeisselin pää sisään älysirun yläpuolelta ja väännä meisseliä alaspäin. Älysiru irtoaa tällöin helposti poistamista varten.

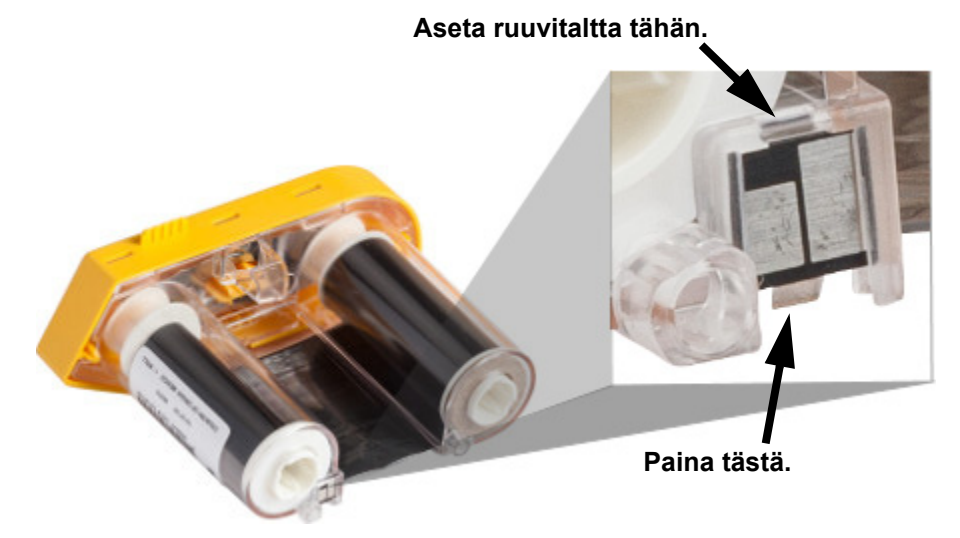

2. Pidä kasettia siten, että sen keltainen suojus osoittaa ylöspäin, ja työnnä ruuvimeisselin pää yksitellen jokaiseen viidestä lukitsemiskolosta. Samalla kun työnnät ruuvitalttaa aukkoihin,

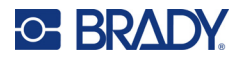

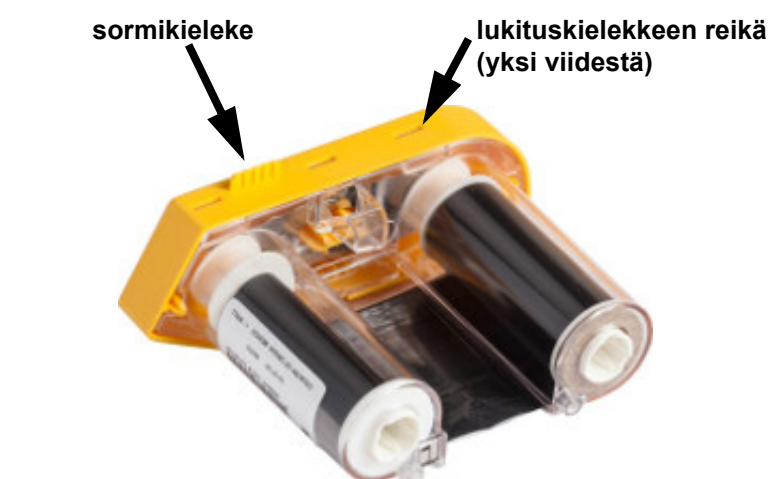

vedä nauhasuojusta ylöspäin sormikielekkeestä käsin. Keltainen suojus irtoaa kasetin rungosta.

- 3. Irrota keltaisen suojuksen sisällä oleva metallijousi ruuvimeisselin avulla.
- 4. Kun olet saanut jousen irrotettua, käännä nauhasuojus kyljelleen, jotta nauha ja valkoiset puolat pääsevät putoamaan ulos sen sisältä.
- 5. Rullaa nauha pois puolien ympäriltä ja irrota tämän jälkeen varovasti nauhan pään puoliin kiinnittävät teipit.

## <span id="page-27-0"></span>**Kasetin purkaminen**

#### **Kasetin avaaminen:**

- 1. Poista jäljellä oleva tarramateriaali rullalta ja irrota sen pää rullasta.
- 2. Tartu rullaan mustan, älysirun sisältävän osan takaa.
- 3. Työnnä peukalolla mustaa takasuojusta niin, että se irtoaa kasetin rungosta.

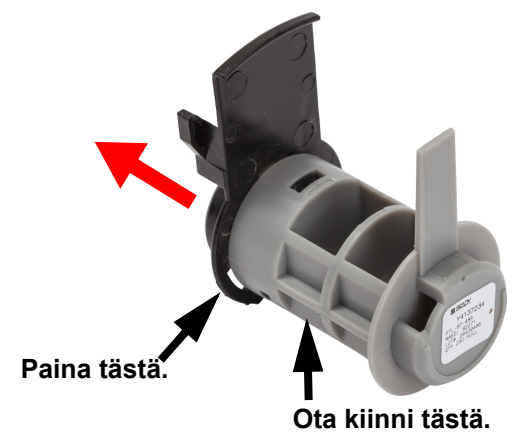

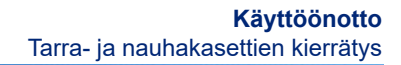

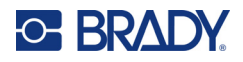

4. Väännä mustan takasuojuksen selkäpuolella olevat kiinnittimet auki ruuvimeisselillä. Tämä irrottaa älysirun takasuojuksesta.

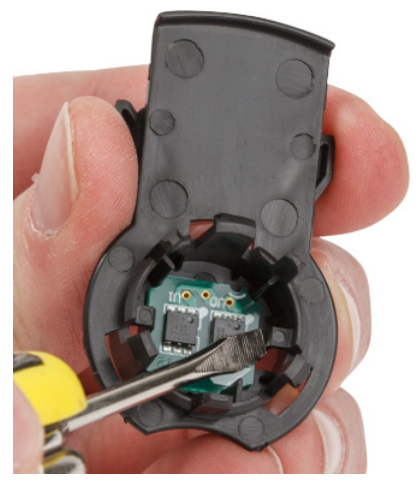

5. Työnnä kasetin pahvinen sisäosa irti muovisesta sisäosasta.

## <span id="page-28-0"></span>**Komponenttien kierrättäminen**

Nämä osat tulee irrottaa kasetista ja kierrättää alla esitettyjen ohjeiden mukaisesti.

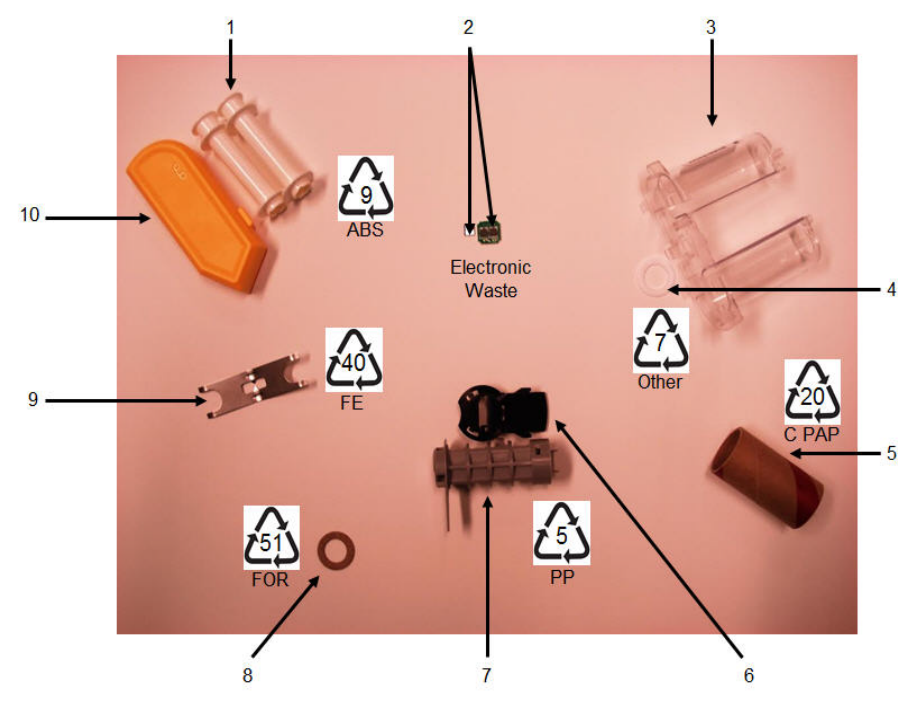

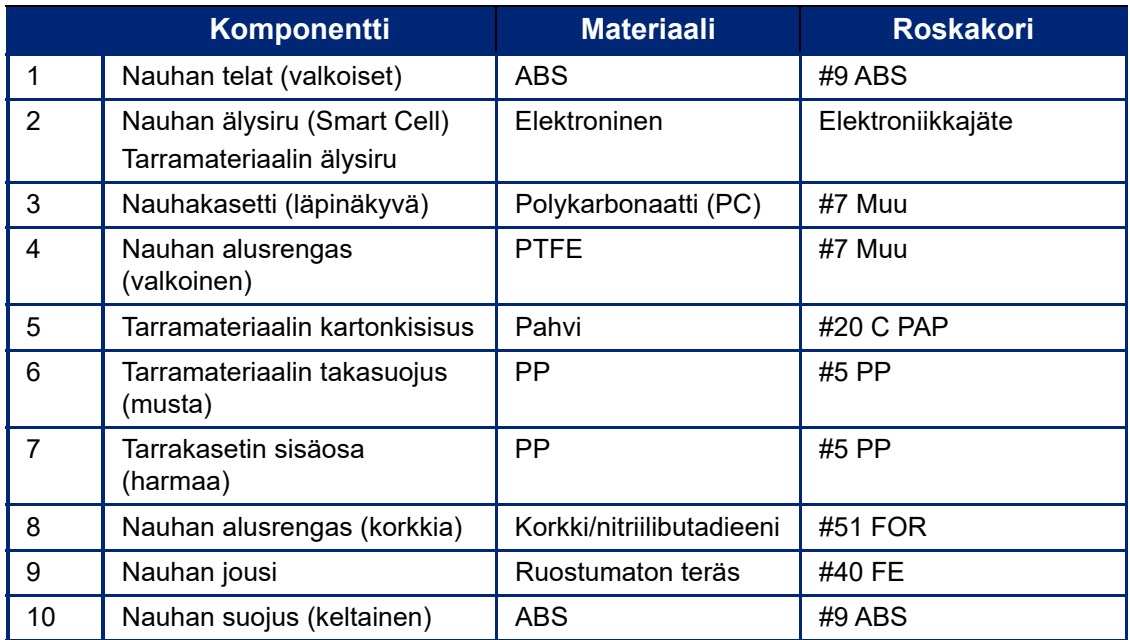

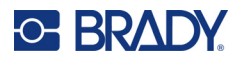

# <span id="page-30-0"></span>**Lisävarusteet**

M611-tarratulostin -tulostimeen on saatavilla seuraavat, jälleenmyyjältä erikseen hankittavat lisävarusteet:

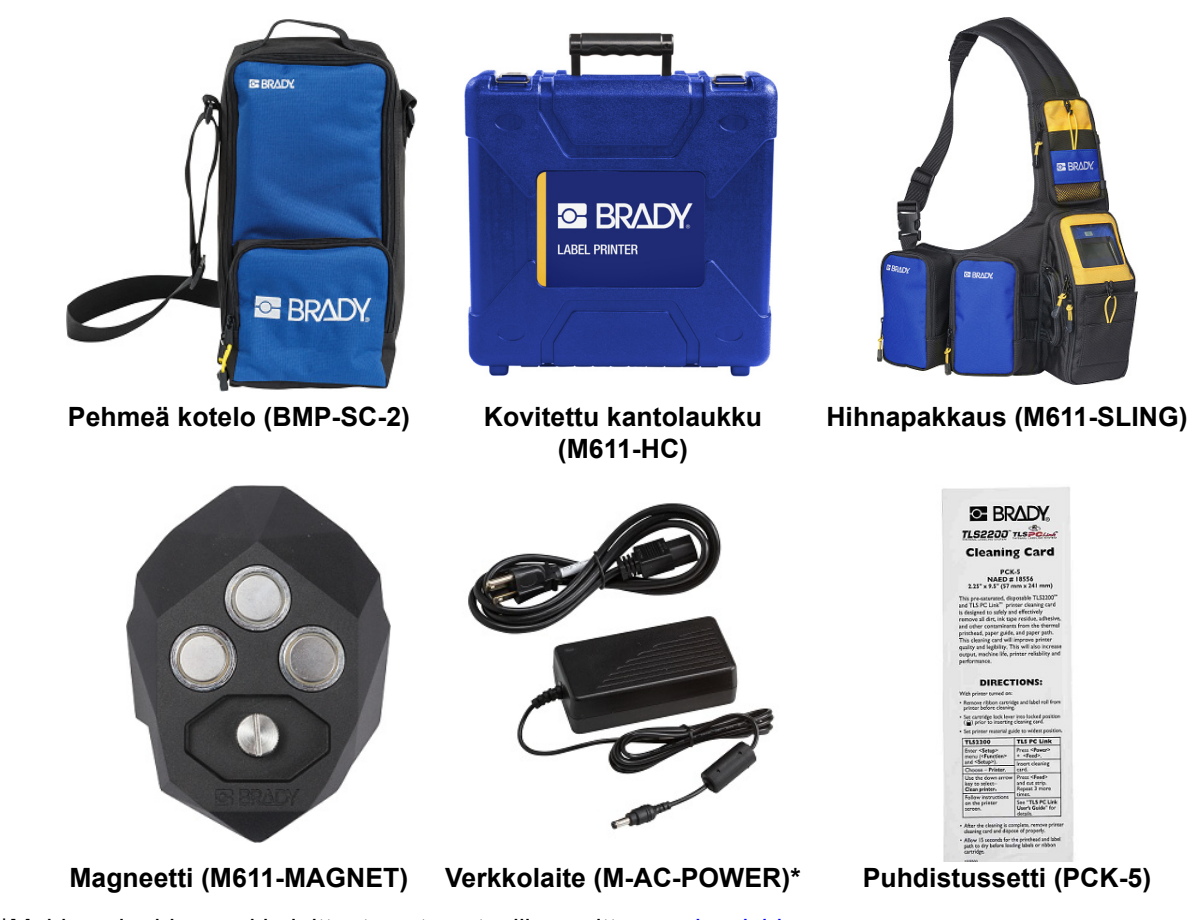

\*Muiden alueiden verkkolaitteet ovat saatavilla osoitteessa [bradyid.com](www.bradyid.com).

## <span id="page-30-1"></span>**Magneetti**

Erikseen hankittavan magneettilisävarusteen avulla tulostin voidaan kiinnittää magnetisoituviin metallipintoihin, kuten paneeleihin ja I-palkkeihin.

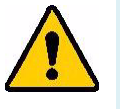

**VAROITUS!** Magneettilisävarusteessa on neodyymimagneetti.

- Vahvat magneetit voivat häiritä sydämentahdistimen, defibrillaattorin, insuliinipumpun tai muiden lääkinnällisten laitteiden toimintaa. Pidä magneetit riittävän etäällä kaikista, jotka käyttävät mainittuja laitteita.
- Magneetteja ei saa käyttää ympäristöissä, jotka sisältävät räjähtäviä ilmaseoksia.

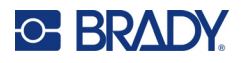

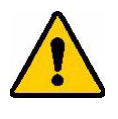

- Voimakkaita magneetteja (erityisesti neodyymimagneetteja) ei saa antaa lapsille. Pidä laite poissa lasten ulottuvilta.
- Monet magneetit ovat hauraita ja saattavat rikkoontua, jos ne "nappaavat" yhteen tai tarttuvat rajusti teräspintaan. Jos näin voi käydä, on käytettävä silmäsuojaimia.
- Analogiset kellot, televisiot ja tietokonenäytöt voivat vahingoittua pysyvästi, jos niiden lähelle sijoitetaan magneetteja.
- Voimakkaat magneetit voivat vaikuttaa tai häiritä herkkiä elektronisia laitteita ja navigointilaitteita. Pidä magneetit aina riittävän kaukana tällaisista laitteista.
- Magneetit voivat tuhota magneettivälineisiin, kuten luottokortteihin, nauhaasemiin ja tietokoneen kovalevyihin tallennettuja tietoja. Säilytä tiedot pitämällä nämä ja muut magneettiset välineet etäällä laitteesta.

Hävitettävä paikallisten määräysten mukaisesti.

#### **Magneettilisävarusteen kiinnittäminen tulostimeen:**

1. Aseta magneettikiinnike tulostimen pohjassa olevan ruuvinreiän päälle.

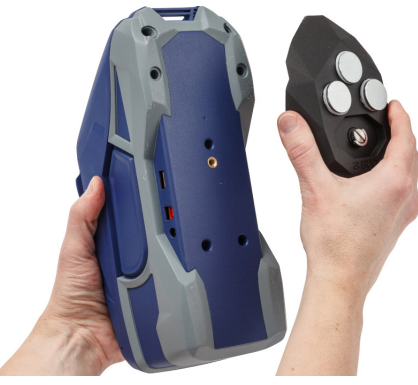

- 2. Käännä ruuvin kahva ylös, ja käytä sitä ruuvin kiristämiseen käsin.
- 3. Työnnä magneetin varustelevyt irti magneeteista.

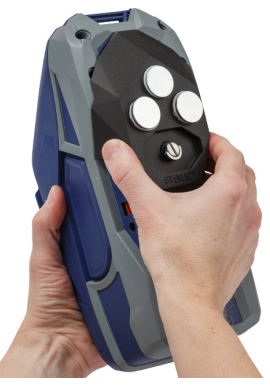

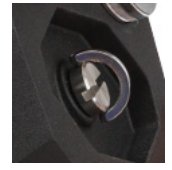

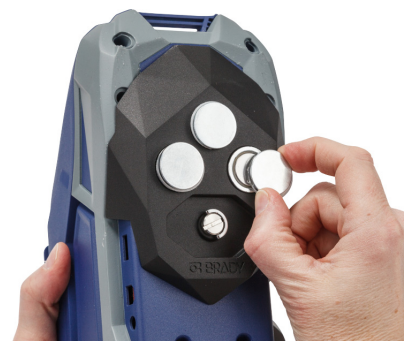

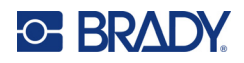

# <span id="page-32-0"></span>**3 Aloitusopas**

# <span id="page-32-2"></span><span id="page-32-1"></span>**Kosketusnäyttö**

Tulostimen kosketusnäyttöä käyttäen voidaan mm. määrittää asetuksia, tarkastaa laitteen tila sekä syöttää ja leikata tarroja. Valinnat tehdään napauttamalla näyttöä sormella.

**Huomautus:** Älä käytä kynää tai muuta terävää esinettä. Muussa tapauksessa kosketusnäyttö voi naarmuuntua.

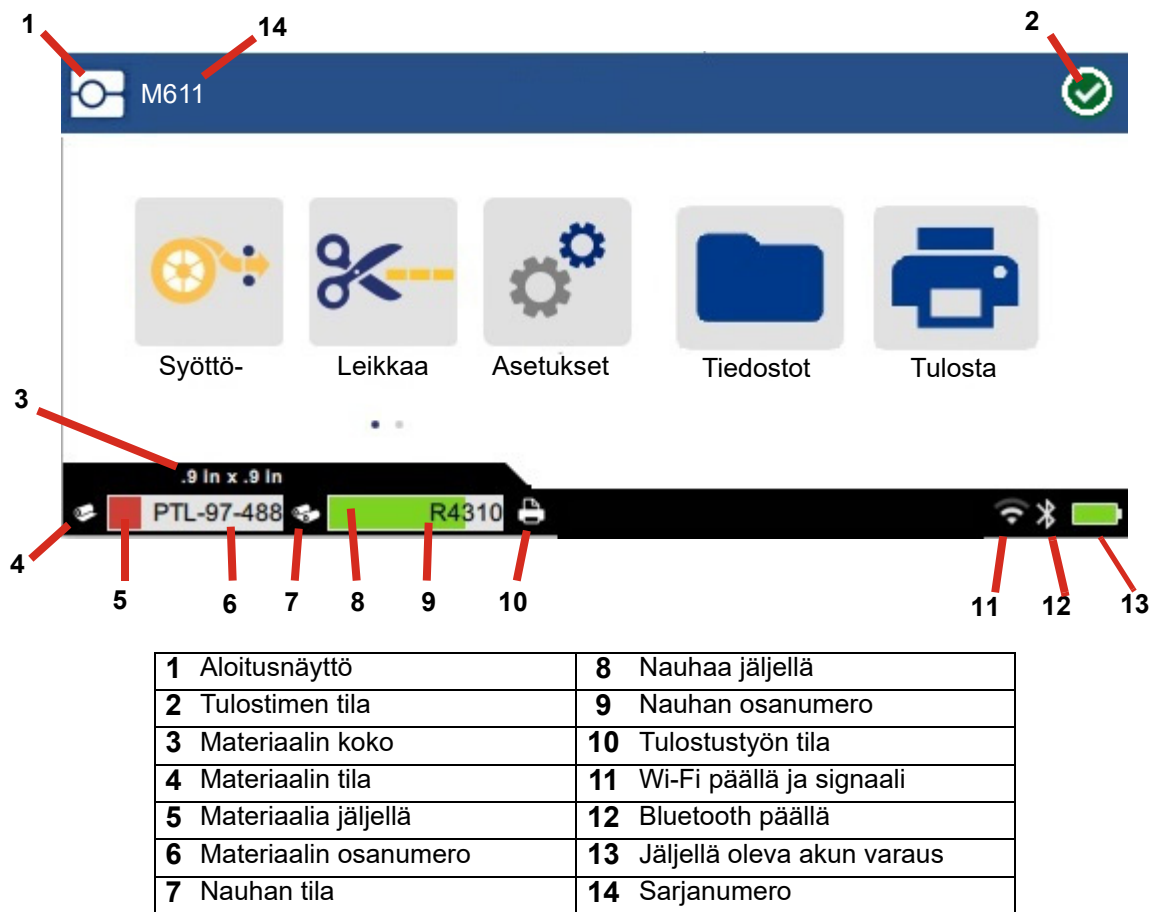

Yllä olevassa näytössä näkyvät toimintapainikkeet eivät kaikki näy samaan aikaan tulostimessa.

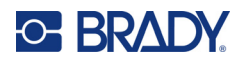

## <span id="page-33-0"></span>**Navigointi ja tilarivi**

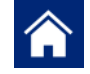

Voit palata aloitusnäyttöön milloin vain napauttamalla aloituspainiketta.

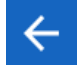

Kun navigoit valikoita, napauta paluupainiketta palataksesi edelliselle sivulle.

 $\left\langle \quad \right\rangle$ Napauta aloitusnäytössä selataksesi vasemmalle tai oikealle.

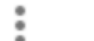

Lisää-valikosta saa lisäasetuksia.

Tulostimen ja materiaalin tilan kuvakkeet aloitusnäytön alareunan tilarivillä ilmoittavat seuraavat tiedot.

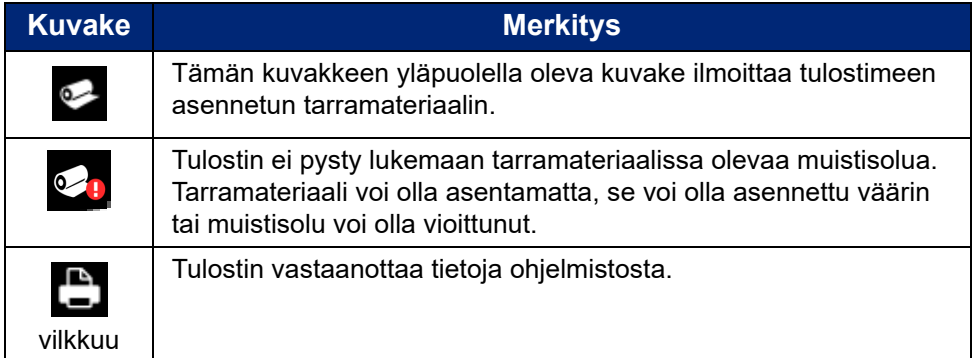

## <span id="page-33-1"></span>**Materiaalitiedot**

Näytä tarramateriaalin ja nauhan tiedot napsauttamalla tilarivillä olevaa materiaalin tai nauhan osanumeroa. Näyttöön tulee *Materiaalin tiedot* -ikkuna.

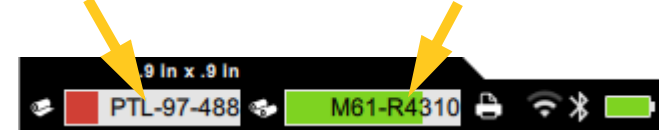

Sulje *Materiaalin tiedot* -ikkuna napsauttamalla oikean yläkulman x-merkkiä.

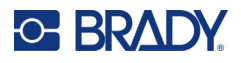

# <span id="page-34-0"></span>**Tarrojen luominen**

Tarratiedostoja luodaan Brady Workstation -ohjelmalla tai Bradyn Pikatarrat-sovelluksella. Kun luot tarratiedoston, sinun on määritettävä tulostin. Näin ohjelmisto pystyy tarjoamaan tulostimelle sopivat ominaisuudet. Ohjelmisto tunnistaa automaattisesti myös tulostimeen asennetun nauhan ja tarrat. Katso ["Tarrojen luomiseen käytettävät ohjelmistot" sivulla 10.](#page-16-2)

Ohjeita ohjelmiston käytöstä on sen dokumentaatiossa.

## <span id="page-34-1"></span>**Leikkaaminen ja syöttäminen**

Määritä, halutaanko tulostimen leikkaavan tarroja ja milloin tämän halutaan tapahtuvan, käyttämällä ohjelman leikkausasetuksia. Ohjelma myös syöttää tarrat automaattisesti.

Jos leikkaaminen on tehtävä manuaalisesti, valitse tulostimen aloitusnäytöstä **Leikkaa** tai **Syötä**.

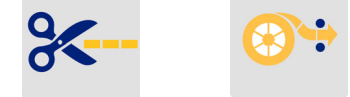

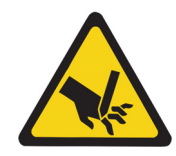

HUOMIO! Älä laita sormia leikkurin lähelle. Voit jäädä siihen puristuksiin, tai se voi aiheuttaa haavoja.

# <span id="page-34-3"></span><span id="page-34-2"></span>**Tiedostojen tallentaminen**

## **Tulostimelle**

Tallentamalla tarratiedostoja tulostimelle voit myöhemmin käyttää niitä tulostamiseen tarvitsematta tietokonetta tai mobiililaitetta.

Voit tallentaa tarroja M611-tarratulostimelle Brady Workstation -työpöytäohjelmistosta tai Bradyn Pikatarrat-mobiilisovelluksesta.

#### **Tiedostojen tallennus tulostimeen:**

- 1. Yhdistä tulostin tietokoneeseen USB-kaapelilla tai Wi-Fi:n tai Bluetoothin kautta.
- 2. Käynnistä tulostin ja valitse **Sisäinen muisti**, katso ["Tallennussijainti" sivulla 8.](#page-14-3)
- 3. Avaa tarratiedosto Brady Workstation -ohjelmistossa ja siirry Tulostus-näyttöön.
	- a. Valitse M611-tarratulostin, ellei sitä ole jo valittu.
	- b. Määritä tulostusasetukset tallennettaviksi yhdessä tallennettavan tiedoston kanssa.
	- c. Napsauta TULOSTA-painikkeen nuolta ja valitse **Tallenna tulostimeen**, jolloin painikkeen nimeksi tulee TALLENNA.
	- d. Napsauta TALLENNA ja syötä tulostustiedoston nimi.

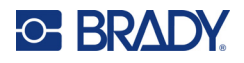

Tulostustiedosto on nyt tallennettu tulostimen M611-tarratulostin sisäiseen muistiin. Tarran sisältö, tiedostonimi, määrä, lajittelu ja leikkausasetukset, jotka määritettiin työn tallentamisen yhteydessä, eivät ole muokattavissa. Sisäiseen muistiin tallennetut tiedostot voidaan vain tulostaa tai poistaa.

**Huomautus:** USB-muistitikkua ei voida käyttää tietojen siirtämiseksi tulostimeen tallennettaviksi.

#### **Kun haluat poistaa tulostustiedoston, joka on tallennettu tulostimen sisäiseen muistiin:**

- 1. Napauta **Tiedostot**-kohtaa tulostimen aloitusnäytössä.
- 2. **Valitse poistettava tiedosto** ja napauta **Lisää-valikkoa** , josta saat lisävaihtoehtoja.
- 3. Vieritä luetteloa alaspäin ja poista napauttamalla .
- 4. Valitse vahvistussivulta **poista**.

#### <span id="page-35-0"></span>**USB-tallennusvälineellä**

USB-muistitikulle tallennettuja tiedostoja ei voi siirtää tulostimen sisäiseen muistiin, mutta ne voidaan tulostaa liittämällä USB-muisti tulostimeen.

- 1. Liitä tulostin tietokoneeseen käyttämällä USB-kaapelia.
- 2. Aseta tulostimen Tallennuspaikka-asetukseksi **Ulkoinen muisti**. Katso ["Tallennussijainti"](#page-14-3)  [sivulla 8](#page-14-3).
- 3. Aseta USB-tallennusväline tulostimen USB-porttiin.
- 4. Avaa tarratiedosto Brady Workstation -ohjelmistossa ja siirry **Tulostus**-näyttöön.
	- a. Valitse M611-tulostin.
	- b. Määritä tulostusasetukset, jotka sitten tallennetaan yhdessä tiedoston kanssa USBtallennusvälineeseen.
	- c. Napsauta TULOSTA-painikkeen nuolta ja valitse **Tallenna tulostimelle**.
	- d. Napsauta **TALLENNA** ja anna tiedostonimi.

Tiedosto on nyt tallennettu tulostimeen asennettuun USB-asemaan. Sitä EI ole tallennettu tulostimen sisäiseen muistiin. Tarran sisältö, työn nimi, määrä, lajittelu ja leikkausasetukset, jotka tallennettiin työn tallennuksen yhteydessä, eivät ole muokattavissa. USB-asema voidaan nyt asettaa mihin tahensa M611-tulostimeen.

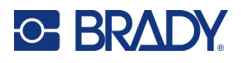

# <span id="page-36-0"></span>**Tiedostoluettelo**

Tiedostoluettelosta voit valita tulostettavat tiedostot ja tarkastella tiedostojen lisätietoja.

- 1. Avaa tiedostoluettelo napauttamalla joko:
	- **Tiedostot**-kohtaa aloitusnäytössä.
	- **Tulosta**-kohtaa aloitusnäytössä. Luettelo on käytettävissä vain, jos tulostus ei ole käynnissä, ja muutoin näkyy tulostusnäyttö.
- 2. Valitse oikea tiedostosijainti napauttamalla tiedoston sijainnin vieressä olevaa alaspäin osoittavaa nuolta ja valitsemalla haluamasi sijainti.
	- Sisäinen muisti -kohdassa näkyvät tulostimella olevat tiedostot.
	- Ulkoinen tallennustila -kohdassa näkyvät tulostimeen liitetyllä USB-asemalla olevat tiedostot.
- 3. Pääset käyttämään muita toimintoja napauttamalla **Lisää valikko** -painiketta.
	- Vaihda näkymä joko luetteloksi tai pikkukuvaksi.
	- Etsi tiettyä tiedostonimeä.
	- Lajittele tiedostot.
	- Valitse kaikki tulostettavat tiedostot tai poista valinta.
	- Tuo Y/B-tiedostoja.
- 4. Tiedoston valitseminen tuo näkyviin Lisätietoja-painikkeen , joka tarjoaa seuraavat tiedot:
	- Valitun tarratiedoston materiaalityyppi.
	- Tarran koko.
	- Tarrojen määrä tiedostossa.
	- Tiedoston luontipäivämäärä.
	- Tiedoston koko tavuina.
	- Kyky poistaa tiedosto.
	- Mahdollisuus tulostaa tiedosto.
- 5. Valitse tiedosto(t) ja käynnistä tulostustyö napauttamalla tulostuspainiketta.

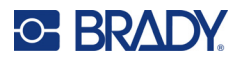

# <span id="page-37-1"></span><span id="page-37-0"></span>**Tulostetaan**

# **Tulostusnäytön käyttäminen**

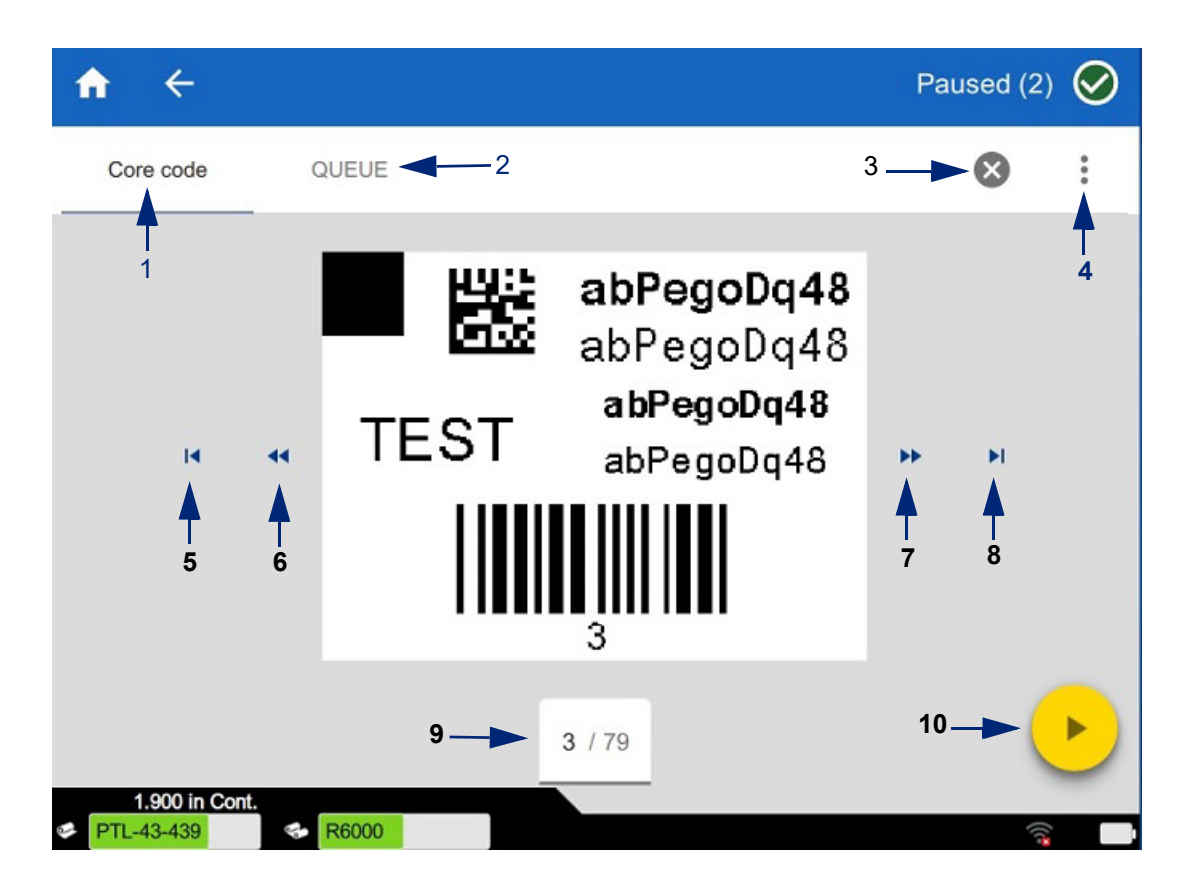

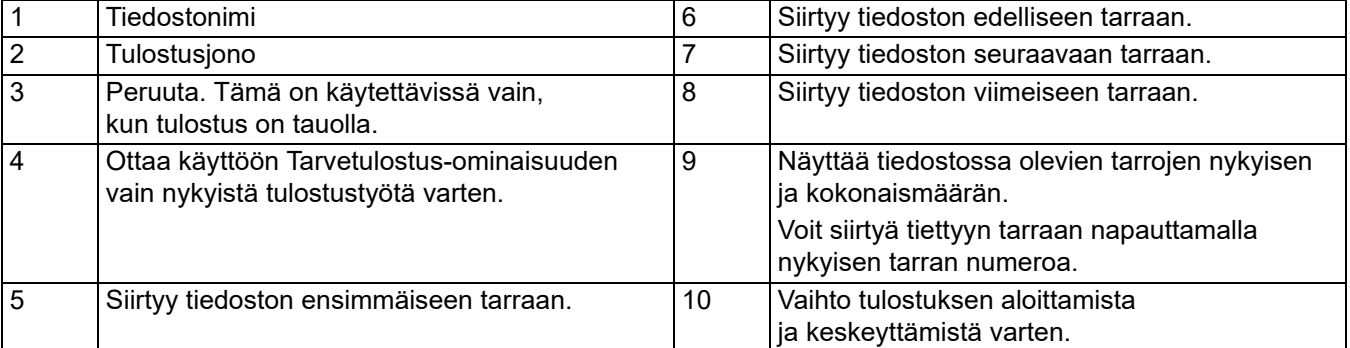

Tulostusnäyttö tulee näkyviin, kun tiedostoa tulostetaan.

Tulostamiseen on kaksi menetelmää. Yksi on tulostaa suoraan Brady Workstation -ohjelmistosta tai Bradyn Pikatarrat-sovelluksesta ja toinen on tulostaa Brady Workstationilla luodusta tallennetusta tiedostosta.

Ennen tulostamista tarrat on luotava tietokoneohjelmalla. Katso kohta ["Tarrojen luominen" sivulla 28](#page-34-0).

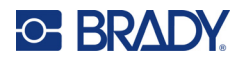

## <span id="page-38-0"></span>**Tarvetulostus**

Tarvetulostus-ominaisuutta käytettäessä tulostin odottaa kosketusnäytön kautta saatavaa syötettä, ennen kuin se tulostaa seuraavan tiedostossa olevan tarran. Kun ominaisuus ei ole käytössä, kaikki tiedoston tarrat tulostetaan odottamatta tarrojen välillä.

Ota toiminto käyttöön valitsemalla **Asetukset**, **Tulostuksen säädöt** ja pyyhkäisemällä kytkin päälle.

Vaihtoehtoisesti ominaisuus voidaan ottaa käyttöön tulostusnäytöstä. Katso kohta ["Tulostusnäytön](#page-37-1)  [käyttäminen" sivulla 31.](#page-37-1)

## <span id="page-38-1"></span>**Tulostusjonon käyttäminen**

Tulostusjono on käytettävissä tulostusnäytössä, kun tiedostoja tulostetaan. Sillä voit lisätä tiedostoja jonoon, poistaa tiedostoja jonosta tai muuttaa tulostusjärjestystä.

#### <span id="page-38-2"></span>*Tiedostojen lisääminen jonoon*

- 1. Napauta tulostamisen aikana **JONO**-välilehteä tulostusnäytössä.
- 2. Avaa tiedostoluettelo napauttamalla **Lisää**-painiketta .
- 3. Valitse lisättävä tiedosto ja napauta **Tulosta**-painiketta.

#### <span id="page-38-3"></span>*Tiedostojen poistaminen jonosta*

- 1. Napauta tulostamisen aikana **JONO**-välilehteä tulostusnäytössä.
- 2. Napauta **Keskeytä**-painiketta.
- 3. Valitse poistettava(t) tiedosto(t).
- 4. Poista tiedosto napauttamalla

#### <span id="page-38-4"></span>*Tulostusjärjestyksen muuttaminen*

- 1. Napauta tulostamisen aikana **JONO**-välilehteä tulostusnäytössä.
- 2. Napauta tiedostoa, jota haluat siirtää ylös- tai alaspäin jonossa.

Et voi siirtää luettelon ensimmäistä tiedostoa.

3. Siirrä tiedostoa napauttamalla ylä- tai alanuolta.

## <span id="page-38-5"></span>**Tarrojen tulostaminen ohjelmistosta tai sovelluksesta**

- 1. Varmista, että tulostin on päällä ja että tarramateriaaliluukku on kiinni.
- 2. Avaa tarratiedosto tietokoneella tai mobiililaitteella.
- 3. Napsauta tai napauta ohjelman tulostuspainiketta.

Ohjelma lähettää tarrat tulostimelle.

Jos tulostustyö keskeytyy esimerkiksi materiaalin loppumisen vuoksi tai jos tarramateriaaliluukku avataan, järjestelmä pysäyttää tulostamisen automaattisesti ja ilmoittaa siitä viestillä. Seuraamalla näytöllä olevan viestin ohjeita voit jatkaa tulostamista.

Katso virheviesteihin ja vianmääritykseen liittyvät tiedot luvusta [Vianmääritys](#page-48-3) alkaen sivulta [sivu 42](#page-48-3).

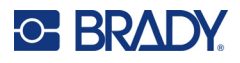

## <span id="page-39-0"></span>**Sisäiseen muistiin tallennetun tiedoston tulostaminen**

- 1. Napauta aloitusnäytössä **Tiedostot-** tai **Tulosta-**painiketta.
- 2. Valitse tulostettava(t) tiedosto(t).
- 3. Napauta **Tulosta**-painiketta.

#### <span id="page-39-1"></span>**Tiedoston tulostaminen USB-asemalta**

- 1. Aseta USB-tallennusväline tulostimen USB-porttiin.
- 2. Napauta tulostimen aloitusnäytössä **Tiedostot-**painiketta.
- 3. Napsauta Sisäisen muistin vieressä olevaa avattavan luettelon nuolta ja valitse **Ulkoinen tallennustila**.
- 4. Valitse tulostettava(t) tiedosto(t).
- 5. Tulosta tiedostot napauttamalla **Tulosta**-painiketta.

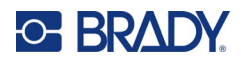

# <span id="page-40-0"></span>**4 Ylläpito**

# <span id="page-40-1"></span>**Järjestelmän tietojen näyttäminen**

Järjestelmän osien versionumerot on ilmoitettu *Tietoja*-sivulla. Tarkista *laitteisto-ohjelmiston ohjain* -versio harkitessasi laitteisto-ohjelmistopäivitystä. Käytä muita *Tietoja*-sivulla annettuja tietoja, jos Bradyn tuki näin ohjeistaa.

#### **Järjestelmän tietojen näyttäminen:**

- 1. Napauta aloitussivulla **Asetukset**.
- 2. Napauta **Tietoja**. Tietoja voi selata koskettamalla ja vetämällä niitä ruudulla ylös- tai alaspäin.

# <span id="page-40-3"></span><span id="page-40-2"></span>**Laiteohjelmiston päivittäminen**

Laiteohjelmiston päivitykset ovat saatavilla verkossa tai Brady Workstation työpöytäohjelmiston kautta.

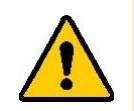

HUOMIO! Laiteohjelmiston päivityksen aikana tulostimen on oltava kytkettynä pistorasiaan. Älä katkaise tulostimen virtaa päivityksen aikana.

#### **Päivittäminen Brady Workstationista:**

- 1. Avaa tietokoneella Brady Workstation -ohjelmisto.
- 2. Napsauta aloitusnäytössä *Tulostimet*.
- 3. Napsauta **Päivitä**-painiketta sen tulostimen vieressä, joka tarvitsee laiteohjelmistopäivityksen.
- 4. Seuraa ohjeita.

#### **Laiteohjelmiston päivittäminen verkossa olevan tiedoston avulla:**

- 1. Avaa tietokoneelta oman alueesi tekninen tukisivusto. Katso kohta ["Tekninen tuki ja](#page-3-0)  [rekisteröinti" sivulla iv.](#page-3-0)
- 2. Etsi laiteohjelmistopäivityksiä M611-tarratulostin -laiteohjelmistolle.

**Vihje:** Lataa myös tietokannan päivitys, jos se on käytettävissä. Katso kohta ["Y/B-arvojen](#page-41-0)  [päivittäminen" sivulla 35.](#page-41-0)

- 3. Lataa laitteisto-ohjelmisto.
- 4. Tallenna ladattu tiedosto USB-muistitikulle.
- 5. Kytke tulostin pistorasiaan käyttäen virtajohtoa ja verkkolaitetta.

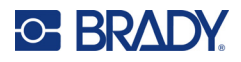

- 6. Kytke USB-muistitikku tulostimen USB-liitäntään. Tulostin tunnistaa päivitystiedoston ja näyttää ilmoituksen kosketusnäytössä.
- 7. Noudata kosketusnäytön ohjeita. Kun päivitys on valmis, tulostin käynnistyy uudelleen.

# <span id="page-41-1"></span><span id="page-41-0"></span>**Y/B-arvojen päivittäminen**

Y/B-arvot sisältyvät tarra- ja nauhaosien tietokantaan, jonka avulla tulostin toimii optimaalisesti eri tarvikkeiden kanssa.

Varmista, että tulostimella on tiedot kaikista tarramateriaaleista, päivittämällä Y/B-arvot säännöllisesti. Suorita päivitys myös siinä tapauksessa, että olet tilannut Bradylta mukautettua tarramateriaalia, jonka käyttöön tarvitaan uusia Y/B-arvoja.

Nykyistä tietokantaversiota ei tarvitse tietää. Tulostin näyttää vahvistusviestin, joka tuomisen aikana ilmoittaa versionumerot.

Y/B-arvot ovat saatavilla verkossa tai Brady Workstation -työpöytäohjelmiston kautta.

#### **Päivittäminen Brady Workstationista:**

- 1. Avaa tietokoneella Brady Workstation -ohjelmisto.
- 2. Napsauta aloitusnäytössä *Tulostimet*.
- 3. Napsauta **Päivitä**-painiketta sen tulostimen vieressä, joka tarvitsee päivityksen.
- 4. Seuraa ohjeita.

#### **Y/B-arvojen päivittäminen verkossa olevan tiedoston avulla:**

- 1. Avaa tietokoneelta oman alueesi tekninen tukisivusto. Katso kohta ["Tekninen tuki ja](#page-3-0)  [rekisteröinti" sivulla iv.](#page-3-0)
- 2. Etsi laitteisto-ohjelmistopäivitykset ja viimeisin M611-tarratulostin -tietokannan (Y/B) påivitys.
- 3. Lataa tietokantapäivitys.
- 4. Tallenna ladattu tiedosto USB-muistitikulle.
- 5. Kytke USB-muistitikku tulostimen USB-liitäntään.
- 6. Vieritä aloitusnäyttöä oikealle ja napauta **Tiedostot**.
- 7. Napauta **Lisää-valikkoa** oikeassa ylänurkassa.
- 8. Selaa alaspäin ja napauta **Y/B-tiedostot**.
- 9. Saata tuominen päätökseen seuraamalla näytön ohjeita. Uudet arvot tulevat voimaan heti, kun ne on tuotu.

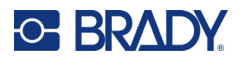

# <span id="page-42-3"></span><span id="page-42-0"></span>**Tulostimen puhdistaminen**

Tulostimen puhdistaminen parantaa tulostusjälkeä ja luettavuutta. Tämä lisää myös tuotantomäärää, tulostimen elinikää ja luotettavuutta sekä suorituskykyä.

## <span id="page-42-1"></span>**Näyttöruutu**

#### **Näytön puhdistaminen:**

- 1. Kostuta pehmeä (naarmuttamaton) pumpulipuikko kevyesti isopropyylialkoholiin tai käytä Brady PCK-6 -puhdistussarjan mukana toimitettuja pumpulipuikkoja.
- 2. Pyyhi näyttöä varovasti, kunnes se on puhdas.

#### <span id="page-42-2"></span>**Sisäosat**

Käytä kertakäyttöistä M611-tarratulostin -puhdistuskorttia (Brady-osanumero PCK-5). Sen avulla poistat kaiken lian, nauhasta jääneen musteen, liimat ja muut epäpuhtaudet lämpötulostuspäästä, telalta ja paperin kulkuväylältä turvallisesti ja tehokkaasti.

#### **Tulostuspään, telan ja paperiradan puhdistaminen:**

- 1. Poista tulostimesta nauha ja tarrarulla. Katso kohta ["Tarvikkeiden asentaminen" sivulla 14](#page-20-3).
- 2. Kun tulostin on käynnistetty, napauta **Asetukset**-painiketta.
- 3. Napauta **Ylläpito-ohjeet**.
- 4. Napauta **Puhdistus.**
- 5. Napauta **Tulostuspää**.
- 6. Varmista, että nauha on poistettu laitteesta, ja sulje sitten lukitusvipu.
- 7. Säädä tarramateriaalin ohjain leveimpään mahdolliseen asentoon.
- 8. Työnnä puhdistuskortti sisään tarrarataa pitkin, kunnes se pysähtyy tulostuspäätä ja telaa vasten.

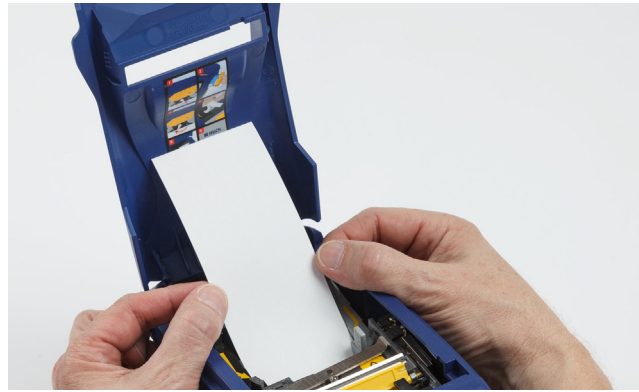

- 9. Käynnistä puhdistusohjelma valitsemalla **Suorita**.
- 10. Puhdistuksen jälkeen poista puhdistuskortti ja hävitä se asianmukaisesti.
- 11. Anna tulostuspään, telan ja paperin kulkuväylän kuivua 15 sekuntia ennen kuin laitat tarrat ja nauhan takaisin paikoilleen.

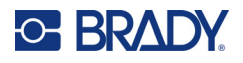

# <span id="page-43-1"></span><span id="page-43-0"></span>**Leikkurin teräsuojuksen vaihtaminen**

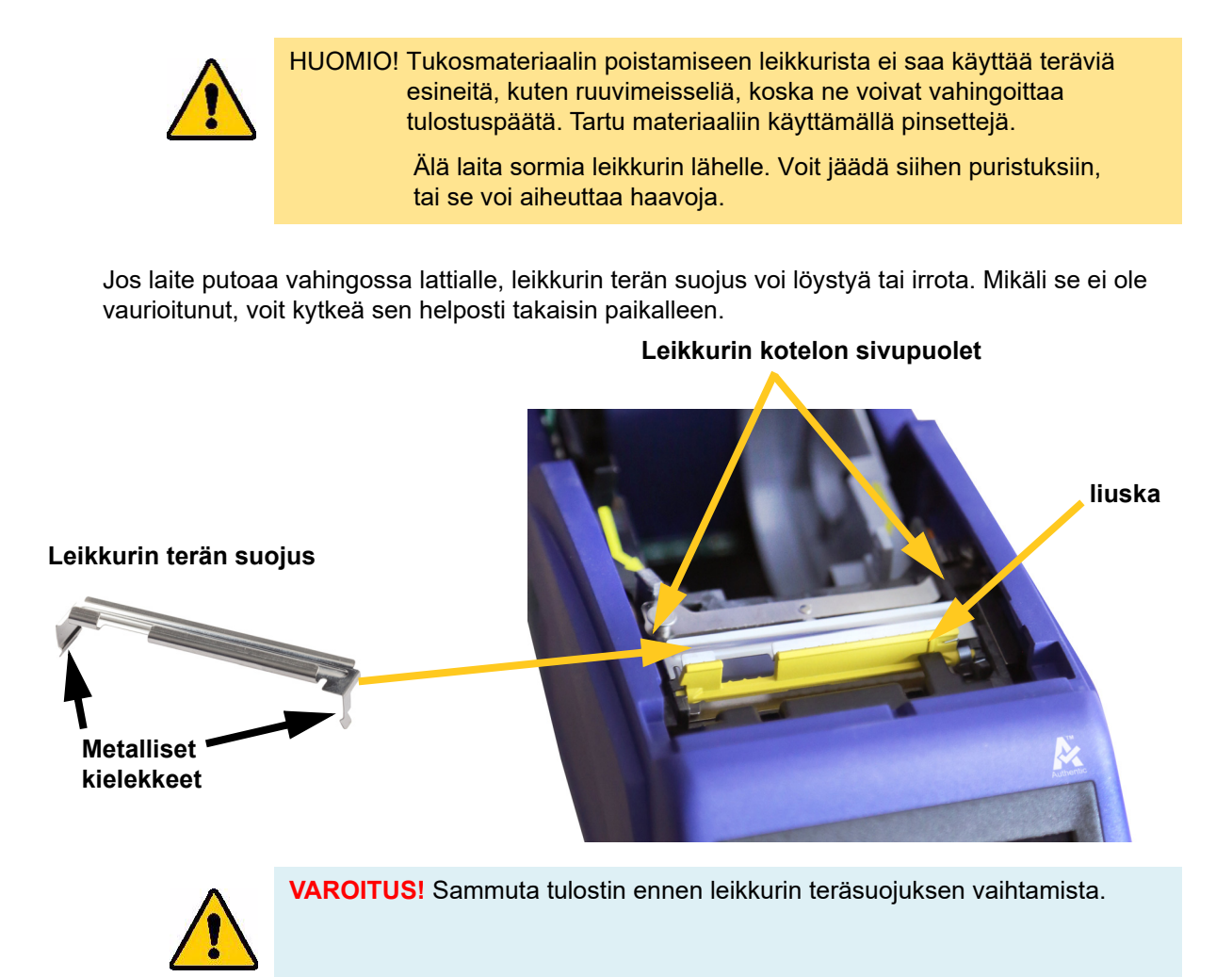

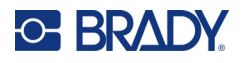

#### **Leikkurin teräsuojuksen irrottaminen:**

1. Aseta sormi materiaalilokeroon ja teräsuojuksen oikean reunan alle. Irrota suojus paikaltaan nostamalla sitä varovasti ylöspäin.

Teräsuojus irtoaa paikaltaan helposti.

#### **Leikkurin teräsuojuksen takaisinkiinnitys:**

- 1. Tartu teräsuojuksen yläosaan siten, että terän leikkaava osa osoittaa näyttöruutua kohti (materiaalilokerosta poispäin).
- 2. Vedä keltainen liuska eteen ja aseta terä tämän jälkeen tiukasti sitä vasten siten, että suojuksen metalliset reunakielekkeet tulevat leikkurikotelon reunojen ulkopuolelle.

Teräsuojus napsahtaa paikalleen helposti.

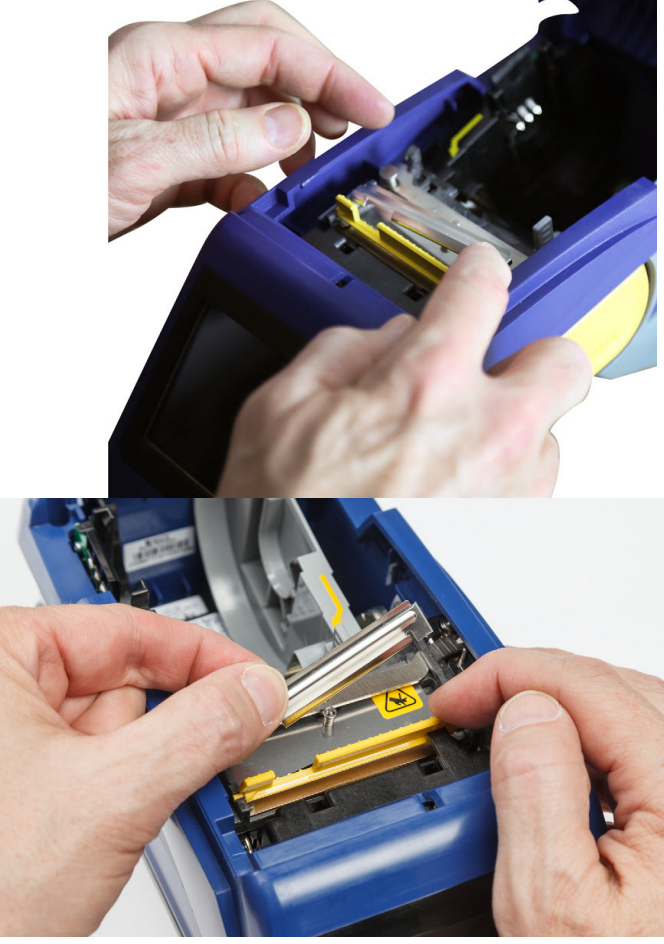

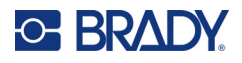

# <span id="page-45-1"></span><span id="page-45-0"></span>**Leikkurin vaihtaminen**

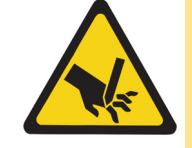

HUOMIO! Leikkurin muovikoteloa on käsiteltävä huolellisesti. Älä laita sormia leikkurin lähelle. Voit jäädä siihen puristuksiin, tai se voi aiheuttaa haavoja.

#### **Leikkurikoneiston vaihtaminen:**

- 1. Irrota leikkurin teräsuojus. Katso kohta ["Leikkurin teräsuojuksen vaihtaminen" sivulla 37.](#page-43-0)
- 2. Napauta aloitusnäytössä **Asetukset**.
- 3. Napauta **Ylläpito-ohjeet** ja napauta sitten **Osan vaihtaminen**.
- 4. Napauta **Leikkuri**.

Leikkuri siirtyy huoltoasentoon, jolloin kiinnitysruuvi tulee esiin.

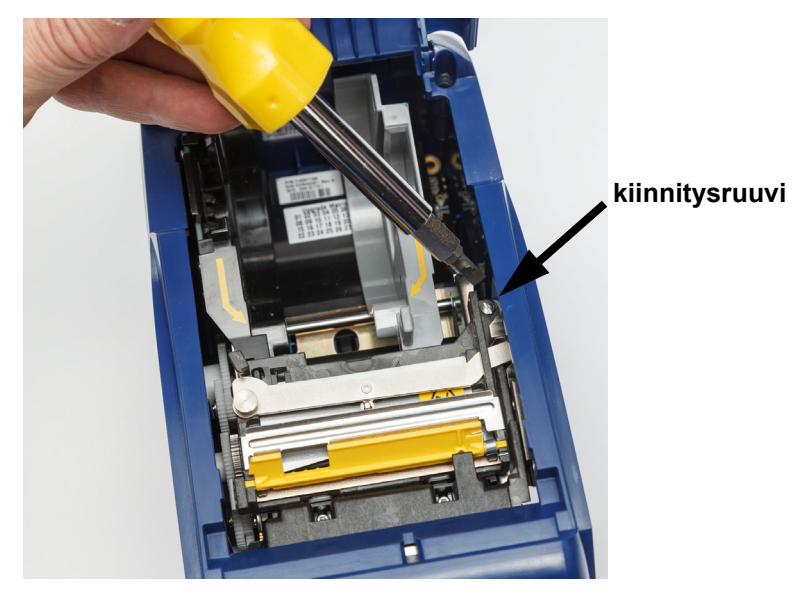

5. Avaa kiinnitysruuvi.

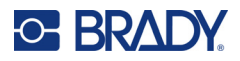

6. Irrota leikkurikoneisto.

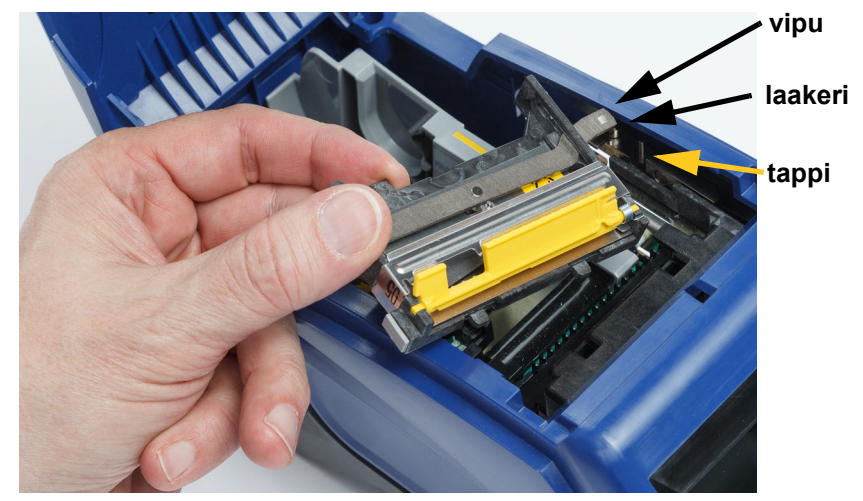

7. Asenna uusi leikkurikoneisto varmistaen, että kaksi kielekettä tulee alla olevan kuvan mukaisesti ja että vipu on toimilaitteen laakerin ja tapin välissä yllä olevan kuvan mukaisesti.

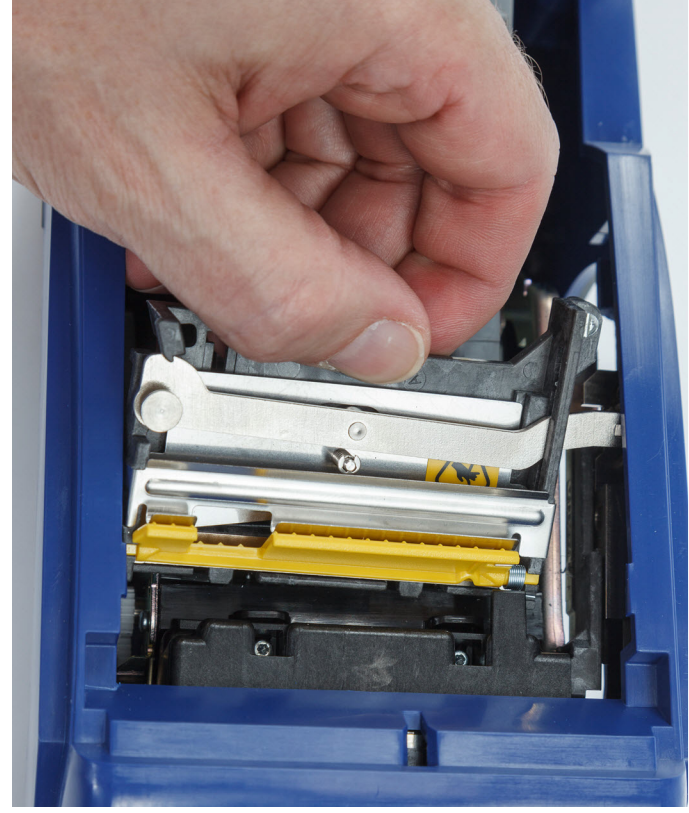

- 8. Kiristä kiinnitysruuvi.
- 9. Palauta leikkuri aloitusasentoon valitsemalla kosketusnäytöstä **Valmis**.

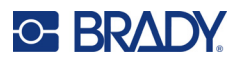

# <span id="page-47-0"></span>**Tarramateriaaliluukun vaihtaminen**

Jos laite vahingossa putoaa, tulostimen materiaalilokeron kansi voi irrota. Mikäli materiaalilokero ei ole vaurioitunut, se on helppo kiinnittää takaisin tulostimeen. Materiaalilokeron luukun on oltava tulostimessa ja kiinni tulostamista ja leikkaamista varten.

#### **Materiaalilokeron luukun kiinnittäminen takaisin:**

- 1. Työnnä tulostimen materiaalilokeron luukun toisella puolella oleva lukituskieleke tulostimessa olevan vastaavaan lukitusuraan.
- 2. Purista materiaalilokeron luukkua toiselta puolelta tämän jälkeen varovasti niin, että sen lukituskieleke menee tulostimen toiseen lukitusuraan.
- 3. Työnnä materiaalilokeron luukku alas, kunnes se napsahtaa kiinni.

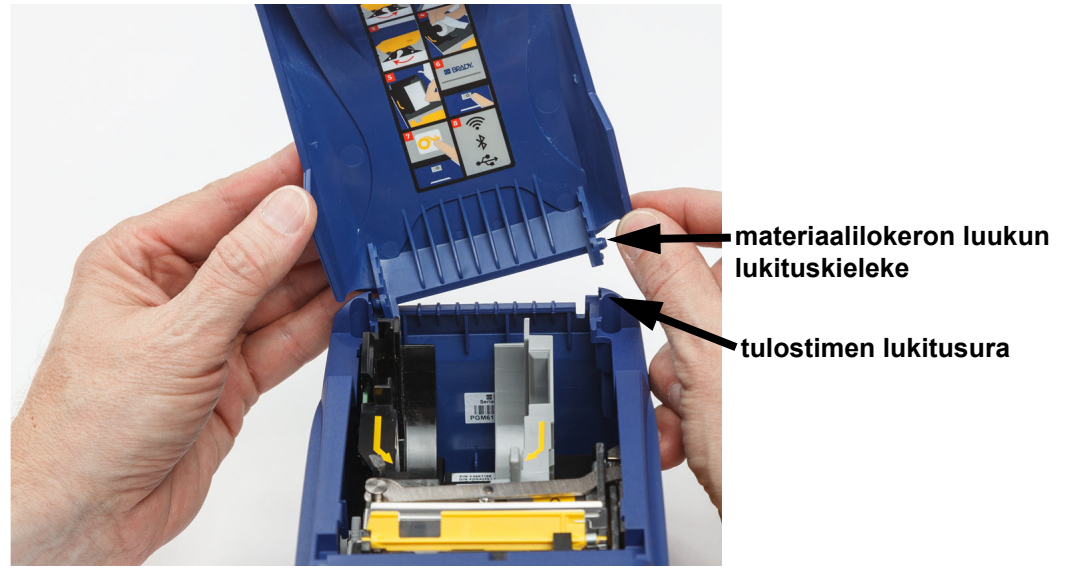

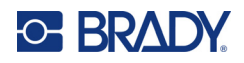

# <span id="page-48-3"></span><span id="page-48-0"></span>**5 Vianmääritys**

Seuraavat osiot sisältävät tulostimen toimintaan liittyviä vianetsintätietoja.

- Jäljempänä olevassa *["Vianmääritystilanteita"](#page-48-1)*-osiossa on luettelo mahdollisten ongelmien syistä ja ratkaisuista.
- ["Virheilmoitukset" sivulla 43](#page-49-4) sisältää luettelon virheviesteistä sekä viitteet tässä oppaassa esitettyihin asiaan liittyviin kohtiin.

# <span id="page-48-1"></span>**Vianmääritystilanteita**

Jos M611-tarratulostin -tulostimen käytön yhteydessä ilmenee ongelma, helpota vianmääritystä tutustumalla seuraavassa esitettyihin tietoihin.

- ["Nauhakasetti ei mene paikalleen" sivulla 42](#page-48-2)
- ["Leikkuri ei leikkaa tai leikkaa heikosti" sivulla 43](#page-49-0)
- ["Tulostin ei kytkeydy päälle" sivulla 43](#page-49-1)
- ["Tulostin sammuu itsestään" sivulla 43](#page-49-2)
- ["Näyttö ei vastaa" sivulla 43](#page-49-3)

### <span id="page-48-2"></span>**Nauhakasetti ei mene paikalleen**

**Ongelma:** Nauhakasetti ei mene sovinnolla paikalleen.

#### **Ratkaisut:**

- Katso, että kasetti on oikein päin.
- Tarkista, onko rullien välinen nauhaosuus löysällä. Tässä tapauksessa kiristä nauha pyörittämällä vastaanottavaa rullaa myötäpäivään.

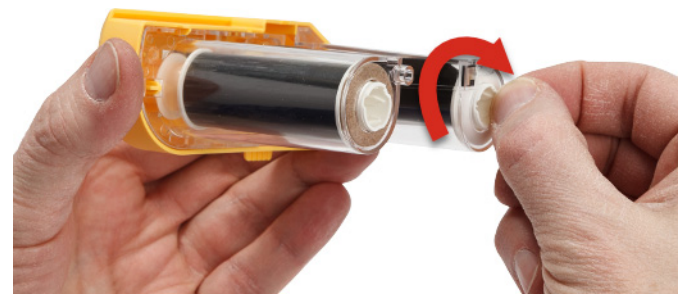

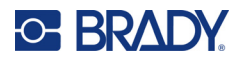

## <span id="page-49-0"></span>**Leikkuri ei leikkaa tai leikkaa heikosti**

**Ongelma:** Tarrat tulostuvat, mutta jäävät leikkautumatta, tai leikkausjälki on karkeaa ja repeytynyttä.

#### **Ratkaisut:**

- Teriin on voinut kertyä liimaa. Puhdista leikkurin terät puhdistussetissä olevalla kostealla vanutupolla. Katso kohta ["Tulostimen puhdistaminen" sivulla 36](#page-42-3).
- Varmista, että ohjelmisto on määritetty leikkaamaan halutulla tavalla (tarrojen välistä tai työn lopusta).

#### <span id="page-49-1"></span>**Tulostin ei kytkeydy päälle**

**Ongelma:** Mitään ei tapahdu, kun painan virtapainiketta.

**Ratkaisu:** Akku voi olla lataamisen tarpeessa. Kytke tulostin pistorasiaan tulostimen mukana toimitetulla verkkolaitteella. Lisätietoja löytyy kohdasta ["Virta ja akku" sivulla 5](#page-11-2).

#### <span id="page-49-2"></span>**Tulostin sammuu itsestään**

**Ongelma:** Tulostimen virta sammuu toistuvasti.

#### **Ratkaisut:**

- Akun varaus voi olla heikko. Kytke tulostin pistorasiaan tulostimen mukana toimitetulla verkkolaitteella. Lisätietoja löytyy kohdasta ["Virta ja akku" sivulla 5.](#page-11-2)
- Tulostin on voitu määrittää sammumaan automaattisesti liian nopeasti.

#### <span id="page-49-3"></span>**Näyttö ei vastaa**

**Ongelma:** Näyttö on voinut vikaantua, tai akun varaus saattaa olla alhainen.

#### **Ratkaisut:**

- Paina virtapainiketta ja pidä se painettuna kymmenen sekuntia.
- Jos tulostin ei vieläkään vastaa, katkaise tulostimesta virta ja kytke se pistorasiaan tulostimen mukana toimitetulla verkkolaitteella.

# <span id="page-49-4"></span>**Virheilmoitukset**

Tulostimen virheviestit sisältävät ohjeita tilanteen korjaamiseksi. Seuraavassa taulukossa on lueteltu virheviestit ja viittaukset tässä oppaassa esitettyihin lisätietoihin.

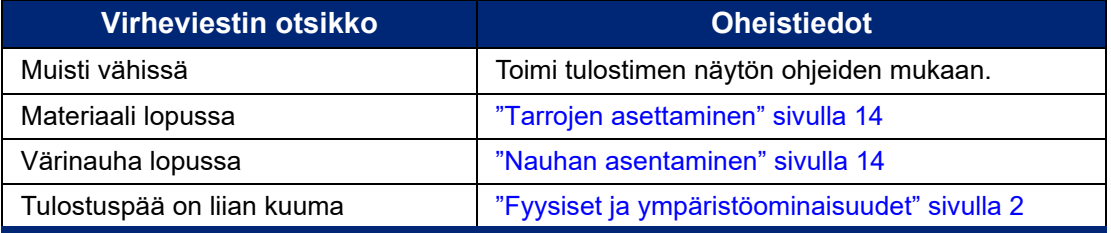

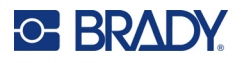

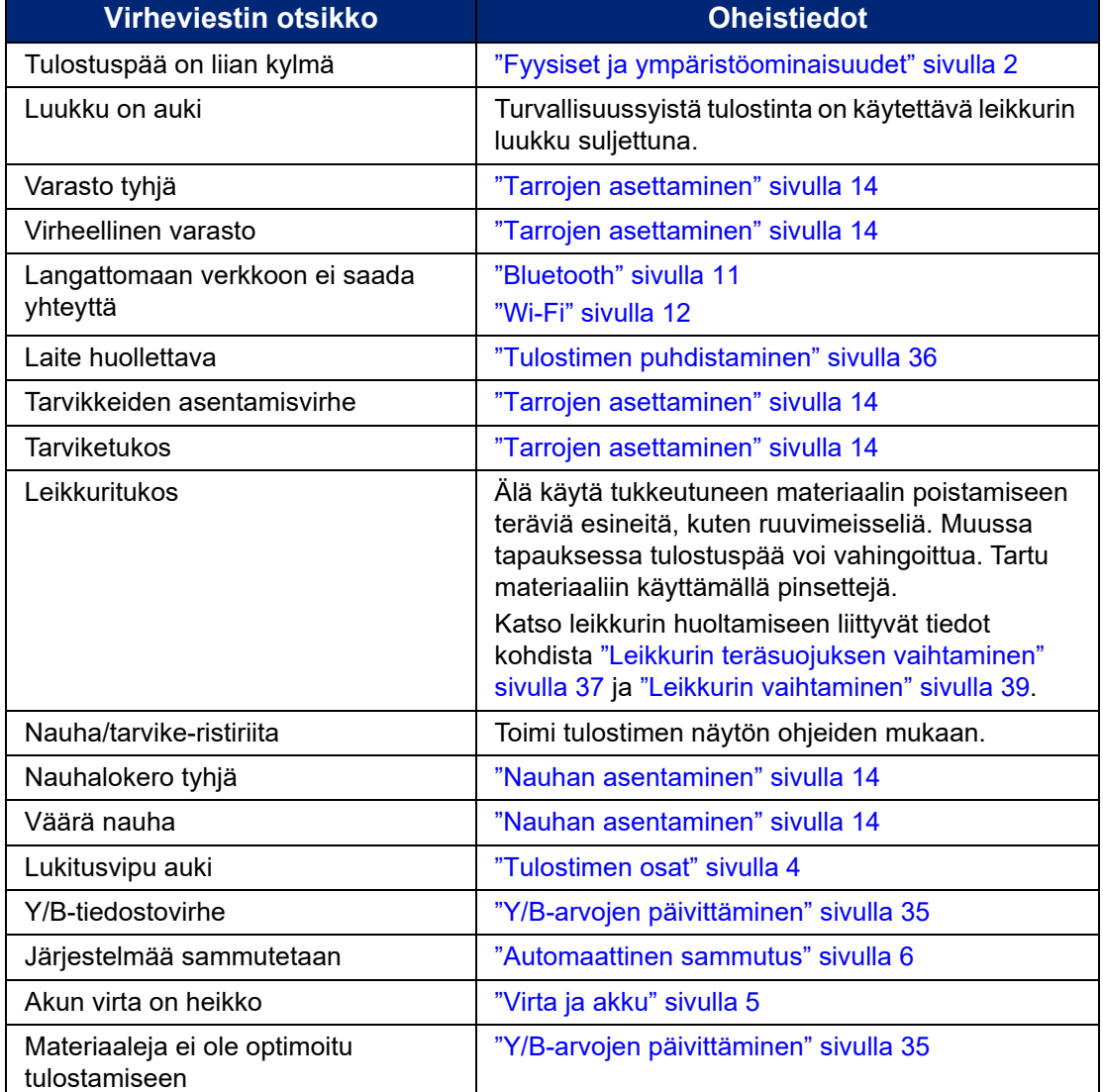

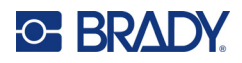

# <span id="page-51-0"></span>**A Säädöstenmukaisuus**

# <span id="page-51-2"></span><span id="page-51-1"></span>**Toimiston säädöstenmukaisuus ja hyväksynnät**

## **Yhdysvallat**

#### <span id="page-51-3"></span>*FCC-ilmoitus*

**Huomautus:** Tämä laite on testattu ja sen on todettu täyttävän FCC:n (Federal Communications Commission) sääntöjen osassa 15 asetetut vaatimukset A-luokan digitaalilaitteille. Rajoitusten tarkoituksena on varmistaa riittävä suoja vahingollisilta häiriöiltä, kun laitetta käytetään kaupallisessa ympäristössä. Laite luo, käyttää ja voi säteillä radiotaajuusenergiaa. Jos laitetta ei asenneta ja käytetä käyttöohjeiden mukaisesti, se voi aiheuttaa häiriöitä radioviestinnässä.

Jos laitetta käytetään asutusalueella, se aiheuttaa todennäköisesti häiriöitä. Käyttäjän on korjattava häiriöt omalla kustannuksellaan.

Muutokset tai muunnokset, joita sääntöjen noudattamisesta vastaava osapuoli ei nimenomaisesti ole hyväksynyt, saattavat aiheuttaa käyttäjän laitteen käyttöoikeuden raukeamisen.

Tämä laite täyttää FCC:n sääntöjen osassa 15 asetetut vaatimukset. Laitteen toiminta on seuraavien ehtojen alainen: (1) laite ei saa aiheuttaa haitallisia häiriöitä ja (2) laite ei saa olla altis ulkopuolisille häiriöille mukaan lukien laitteen toimintaan haitallisesti vaikuttavat häiriöt.

#### <span id="page-51-4"></span>**Kanada**

Kanadan Innovation, Science and Economic Development (ISED) -viranomainen

Canada ICES-003:

CAN ICES-3 (A)/NMB-3(A)

#### <span id="page-51-5"></span>**Meksiko**

IFT notice: La operación de este equipo está sujeta a las siguientes dos condiciones: (1) es posible que este equipo o dispositivo no cause interferencia perjudicial y (2) este equipo o dispositivo debe aceptar cualquier interferencia, incluyendo la que pueda causar su operación no deseada.

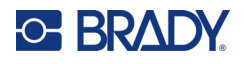

## <span id="page-52-0"></span>**Taiwania koskeva ilmoitus**

#### A-luokka-ilmoitus

警告使用者

這是甲類的資訊產品,在居住的環境中使用時,可能會造成射頻干擾,在這種情況下,使用者會被要求 採取某些適當的對策。

Tuotteeseen liittyvät Taiwanin Restricted Substances Containment Status (RoHS-ilmoitus) -tiedot ovat osoitteessa www.BradyID.com/M611compliance.

#### <span id="page-52-1"></span>**Eurooppa**

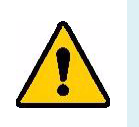

**VAROITUS!** Tämä on luokan A laite. Laite saattaa aiheuttaa radiohäiriöitä kotikäytössä. Käyttäjän on tällöin toimittava tilanteen vaatimalla tavalla.

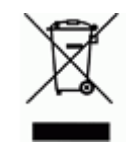

**Sähkö- ja elektroniikkalaiteromudirektiivi** Eurooppalaisen WEEE-direktiivin mukaisesti tämä laite pitää kierrättää paikallisten sääntöjen mukaisesti.

#### <span id="page-52-2"></span>*RoHS-direktiivi 2011/65/EU, 2015/863/EU*

Tällä tuotteella on CE-merkintä, ja se noudattaa Euroopan unionin direktiiviä 2011/65/EU euroopan parlamentilta ja neuvostolta päiväyksellä 8. kesäkuuta 2011 koskien rajoituksia tiettyjen vaarallisten aineiden käytöstä sähkö- ja elektroniikkalaitteissa.

EU-direktiivi 2015/863 31. maaliskuuta 2015 muuttaa Euroopan parlamentin ja neuvoston direktiivin 2011/65/EU liitettä II koskien rajoitettujen aineiden luetteloa.

#### <span id="page-52-3"></span>*Paristo- ja akkudirektiivi 2006/66/EC*

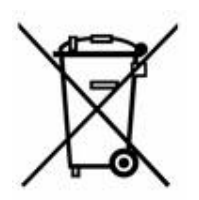

Tässä tuotteessa on litiumnappiparisto. Vasemmalla oleva yliviivatun roskakorin kuva tarkoittaa, että Euroopan Unionin direktiivin 2006/66/EC mukaisesti kaikki paristot ja akut täytyy hävittää erikseen. Paristojen käyttäjät eivät saa hävittää paristoja lajittelemattoman talousjätteen mukana. Tämä direktiivi määrittää raamit käytettyjen paristojen ja akkujen palautukselle ja kierrätykselle. Käytön jälkeen ne tulee hävittää erikseen ja kierrättää. Hävitä paristot ja akut paikallisten sääntöjen mukaisesti.

#### **Huomautus kierrättäjille**

#### **Litiumnappipariston irrottaminen:**

- 1. Pura tulostin ja etsi litiumnappiparisto pääpiirilevyltä.
- 2. Kankea paristo pienellä ruuviavaimella kannastaan ja irrota paristo piirilevystä. Hävitä se paikallisten säädösten mukaisesti.

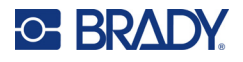

### <span id="page-53-0"></span>**Turkki**

Ympäristöministerit

(Sähköisten ja elektronisten laitteiden hävittämistä ja tiettyjen ympäristölle vaarallisten aineiden käyttörajoituksia koskevat WEEE/ROHS-kierrätysdirektiivit.)

Türkiye Cumhuriyeti: EEE Yönetmeliğine Uygundur

## <span id="page-53-1"></span>**Kiina**

Tuotteeseen liittyvä Kiinan RoHS-ilmoituksen vaarallisten aineiden taulukko on osoitteessa www.bradyid.com/M611compliance.

# <span id="page-53-2"></span>**Langattoman yhteyden säädöstiedot**

Maakohtaisen sertifioinnin mukaiset säädösmerkinnät on kiinnitetty isäntätulostimeen merkiksi saaduista radiohyväksynnöistä.

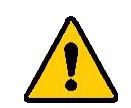

**VAROITUS!** Laitteen käyttö ilman säädöshyväksyntää on laitonta.

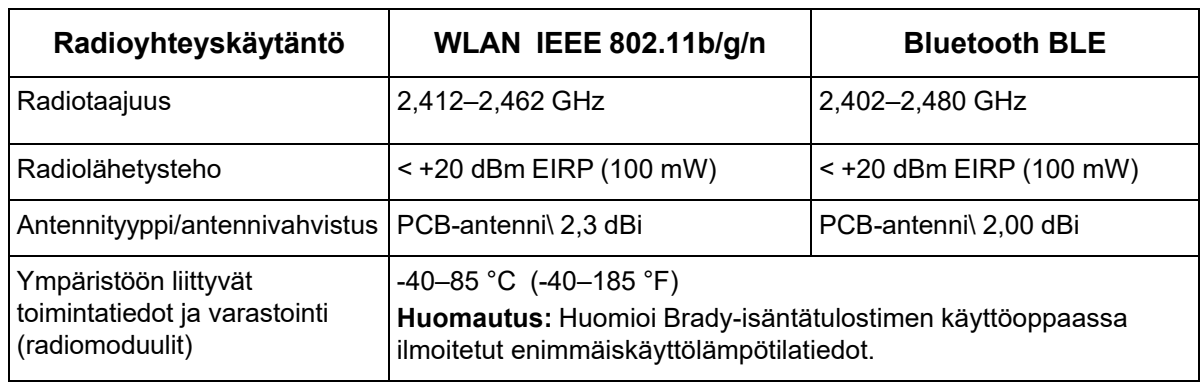

## <span id="page-53-3"></span>**Yhdysvallat**

#### <span id="page-53-4"></span>*Yhdysvaltain liittovaltion viestintäkomissio - Federal Communication Commission (FCC)*

**Huomautus:** Tämä laite on testattu ja sen on todettu täyttävän FCC:n (Federal Communications Commission) sääntöjen osassa 15 asetetut vaatimukset A-luokan digitaalilaitteille. Rajoitusten tarkoituksena on varmistaa riittävä suoja vahingollisilta häiriöiltä, kun laitetta käytetään kaupallisessa ympäristössä. Laite luo, käyttää ja voi säteillä radiotaajuusenergiaa. Jos laitetta ei asenneta ja käytetä käyttöohjeiden mukaisesti, se voi aiheuttaa häiriöitä radioviestinnässä.

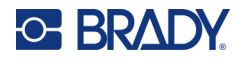

Jos laitetta käytetään asutusalueella, se aiheuttaa todennäköisesti häiriöitä. Käyttäjän on korjattava häiriöt omalla kustannuksellaan.

Muutokset tai muunnokset, joita sääntöjen noudattamisesta vastaava osapuoli ei nimenomaisesti ole hyväksynyt, saattavat aiheuttaa käyttäjän laitteen käyttöoikeuden raukeamisen.

Tämä laite täyttää FCC:n sääntöjen osassa 15 asetetut vaatimukset. Laitteen toiminta on seuraavien ehtojen alainen: (1) laite ei saa aiheuttaa haitallisia häiriöitä ja (2) laite ei saa olla altis ulkopuolisille häiriöille mukaan lukien laitteen toimintaan haitallisesti vaikuttavat häiriöt.

**Sijaintia koskevat lausunnot:** FCC:n radiotaajuudelle altistumisen säädösten noudattamiseksi tässä lähettimessä käytetty antenni ei saa sijaita tai toimia samassa paikassa muiden lähettimien/antennien kanssa lukuun ottamatta niitä, jotka jo sisältyvät radiomoduuliin.

**Radiotaajuudelle altistumisen ohjeet:** Tämän laitteen radiolähetysteho on paljon radiotaajuuden altistumisrajojen alapuolella. Tästä huolimatta radiomoduulin (sisäisen) PCB-antennin ja pään, niskan sekä vartalon välillä on oltava normaalikäytössä vähintään 20 cm:n etäisyys. Näin radiotaajuuden altistumisrajat eivät voi ylittyä hallitsemattomissa ympäristöissä.

## <span id="page-54-0"></span>**Kanada**

#### <span id="page-54-1"></span>*Kanadan Innovation, Science and Economic Development (ISED) viranomainen*

CAN ICES-3 (A)/NMB-3(A)

Tämä laite noudattaa Industry Canadan lisenssivapaita RSS:iä. Laitteen toiminta on seuraavien ehtojen alainen:

- 1. laite ei saa aiheuttaa häiriöitä ja
- 2. laitteen on siedettävä kaikki häiriöt, mukaan lukien sellaiset, jotka saattavat saada laitteen toimimaan ei-toivotulla tavalla.

**Sijaintia koskevat lausunnot:** FCC:n radiotaajuudelle altistumisen säädösten noudattamiseksi tässä lähettimessä käytetty antenni ei saa sijaita tai toimia samassa paikassa muiden lähettimien/antennien kanssa lukuun ottamatta niitä, jotka jo sisältyvät radiomoduuliin.

**Radiotaajuudelle altistumisen ohjeet/tärkeä huomautus:** Tämä laite noudattaa ISEDsäteilyaltistumisrajoja hallitsemattomalle ympäristölle. Laite tulee asentaa ja sitä tulee käyttää vähintään 20 cm:n päässä käyttäjästä.

**Note Importante:** Déclaration d'exposition aux radiations: Cet équipement est conforme aux limites d'exposition aux rayonnements ISED établies pour un environnement non contrôlé. Cet équipement doit être installé et utilisé avec un minimum de 20cm de distance entre la source de rayonnement et votre corps.

## <span id="page-54-2"></span>**Meksiko**

IFT notice:

"La operación de este equipo está sujeta a las siguientes dos condiciones: (1) es posible que este equipo o dispositivo no cause interferencia perjudicial y (2) este equipo o dispositivo debe aceptar cualquier interferencia, incluyendo la que pueda causar su operación no deseada."

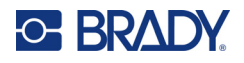

## <span id="page-55-0"></span>**Euroopan unioni**

Tämä on luokan A laite. Laite saattaa aiheuttaa radiohäiriöitä kotikäytössä. Käyttäjän on tällöin toimittava tilanteen vaatimalla tavalla.

Radiolaitedirektiivi (RED) 2014/53/EY

- a. Taajuusalue(et) jo(i)ssa radiolaitteisto toimii; 2,402 GHz to 2,480 GHz
- b. Suurin radiotaajuusteho, jota lähetetään radiolaitteen toimintataajuusalueilla; < +20 dBm EIRP (100 mW)

#### <span id="page-55-1"></span>**Kansainvälinen**

Bradyn isäntätulostinten käyttämä Wi-Fi-moduuli noudattaa kansainvälisesti tunnistettuja standardeja, jotka kattavat ihmisten altistumisen sähkömagneettisille kentille, eli EN 62311 "Arvio elektroniikkaja sähkölaitteista liittyen ihmisten altistumisrajoihin sähkömagneettisille kentille (0 Hz - 300 GHz)".

#### <span id="page-55-2"></span>**Japani**

MIC\TELEC: 005-102490

MIC\TELEC: 201-220017

当該機器には電波法に基づく、技術基準適合証明等を受けた特定無線設備を装着している。

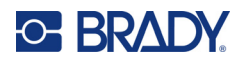

# <span id="page-56-0"></span>**B Lisensointi**

# <span id="page-56-1"></span>**Loppukäyttäjän lisenssisopimus Microsoft Windows CE© -käyttöjärjestelmään**

Olet hankkinut laitteen, joka sisältää Brady Worldwide, Inc:in lisensoimaa ohjelmistoa Microsoft Licensingilta tai sen tytäryhtiöiltä ("MS"). Nämä Microsoftilta saadut tallennetut ohjelmistotuotteet sekä niiden oheismateriaalit, tulostetut materiaalit ja "netissä oleva" tai sähköinen dokumentaatio ("OHJELMISTO") kuuluvat kansainvälisten immateriaalioikeuslakien ja -sopimusten alaisuuteen. OHJELMISTO on lisensoitu, ei myyty. Kaikki oikeudet pidätetään.

JOS ET HYVÄKSY TÄTÄ LOPPUKÄYTTÄJÄN SOPIMUSTA, ÄLÄ KÄYTÄ LAITETTA TAI KOPIOI OHJELMISTOA. OTA SEN SIJAAN HETI YHTEYS BRADY WORLDWIDE, INC:IIN SAADAKSESI OHJEITA KÄYTTÄMÄTTÖMÄN LAITTEEN PALAUTTAMISESTA KORVAUKSEN SAAMISEKSI. **KAIKKI OHJELMISTON KÄYTTÖ LAITTEEN KÄYTTÖ MUKAAN LUKIEN MUTTA TÄHÄN RAJOITTUMATTA MERKITSEE, ETTÄ KÄYTTÄJÄ HYVÄKSYY TÄMÄN LOPPUKÄYTTÄJÄN SOPIMUKSEN (TAI RATIFIOI KAIKKI AIKAISEMMAT HYVÄKSYNNÄT).**

**OHJELMISTOLISENSSIN ANTAMINEN:** Tämä loppukäyttäjän lisenssisopimus antaa käyttäjälle seuraavan lisenssin:

Voit käyttää OHJELMISTOA vain LAITTEESSA.

**EI VIRHESIETOA.** OHJELMISTOSSA EI OLE VIRHEENSIETOA. BRADY WORLDWIDE, INC. ON ITSENÄISESTI PÄÄTTÄNYT KUINKA KÄYTTÄÄ OHJELMISTOA LAITTEESSA JA MS ON LUOTTANUT BRADY WORLDWIDE, INC:IIN SUORITTAAKSEEN TARVITTAVAA TESTAUSTA MÄÄRITELLÄKSEEN, ETTÄ OHJELMISTO ON SOPIVA KYSEISEEN KÄYTTÖÖN.

EI TAKUUTA OHJELMISTOLLE. **OHJELMISTO tarjotaan "kuten se on" ja kaikkine virheineen. KAIKKI RISKIT LIITTYEN LAADUN, TOIMINTAKYVYN, TARKKUUDEN JA SAAVUTUSTEN TYYTYVÄISYYTEEN (MUKAANLUKIEN HUOLIMATTOMUUDEN PUUTE) OVAT SINUN VASTUULLASI. EI OLE MYÖSKÄÄN TAKUUTA TYYTYVÄISYYTESI HÄIRINTÄÄN TAI VÄÄRINKÄYTÖSTÄ.** JOS OLET SAANUT TAKUITA KOSKIEN LAITETTA TAI OHJELMISTOA, NUO TAKUUT EIVÄT OLE MS:STÄ EIVÄTKÄ SIDO SITÄ.

**Huomio Java-tuesta.** OHJELMISTO voi sisältää tukiohjelmia, jotka on kirjoitettu Javalla. Javateknologia ei ole virhesietoinen eikä sitä ole suunniteltu, valmistettu tai tarkoitettu käytettäväksi tai myytäväksi nettihallintajärjestelmänä vaarallisissa ympäristöissä, joissa vaaditaan virheetöntä toimintaa, kuten ydinvoimalaitoksissa, lentonavigaatiossa tai viestijärjestelmissä, ilmaliikenteen hallinnassa, elintoimintalaitteissa tai asejärjestelmissä, joissa Java-teknologian virhe voisi johtaa suoraan kuolemaan, henkilökohtaisiin vahinkoihin tai vakaviin fyysisiin tai ympäristön vahinkoihin. Sun Microsystems, Inc. on vaatinut sopimuksella MS:n tekemään tämän vastuuvapauslausekkeen.

**Ei vastuuta tietyistä vahingoista.** PAITSI KUTEN LAISSA ON KIELLETTY, MS:LLÄ EI OLE VASTUUTA MISTÄÄN SUORASTA, ERITYISESTÄ, SEURAAVASTA TAI SATUNNAISESTA VAHINGOSTA, JOKA LIITTYY OHJELMISTON KÄYTTÖÖN TAI SUORITUSKYKYYN. TÄMAÄ

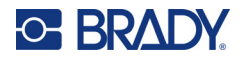

RAJOITUS ON VOIMASSA, VAIKKA MIKÄ TAHANSA KORJAUS EPÄONNISTUISI TARKOITUKSESSAAN. MISSÄÄN TAPAUKSESSA MS EI OLE VASTUUSSA MISTÄÄN ARVOSTA, JOKA YLITTÄÄ KAKSISATAA VIISIKYMMENTÄ YHDYSVALTAIN DOLLARIA (250,00 USD).

**Rajoitukset käänteiseen tekniikkaan, takaisinkääntämiseen ja osien erottamiseen.** Et voi käyttää käänteistä tekniikkaa, kääntää takaisin tai erottaa OHJELMISTOA, paitsi ja vain siinä tapauksessa, että tällainen on sallittua käytettävän lain mukaisesti ilman tätä rajoitusta.

**OHJELMISTON SIIRTO SALLITTU MUTTA RAJOITUKSIN.** Voit siirtää oikeuksia pysyvästi tämän loppukäyttäjäsopimuksen alla vain osana pysyvää myyntiä tai laitteen siirtoa ja vain jos vastaanottaja hyväksyy tämän loppukäyttäjän sopimuksen. Jos OHJELMISTO on päivitys, mihin tahansa siirtoon täytyy myös sisältyä OHJELMISTON aikaisemmat versiot.

**VIENTIRAJOITUKSET.** Hyväksyt, että OHJELMISTO tulee Yhdysvalloista. Hyväksyt kaikki sovellettavat kansainväliset ja kansainväliset lait, jotka liittyvät OHJELMISTOON, mukaanlukien Yhdysvaltojen vientihallinnon säännökset, sekä loppukäyttäjän, loppukäytön ja kohdemaan rajoitukset, jotka Yhdysvallat ja muut hallitukset ovat tehneet. Katso OHJELMISTON vientiin liittyvät lisätiedot osoitteesta http://www.microsoft.com/exporting.

# <span id="page-57-0"></span>**Made for Apple Badge**

Made for Apple Badge -tunnuksen käyttö tarkoittaa, että varuste on suunniteltu liitettäväksi nimenomaisesti tunnukseen merkittyihin Applen tuotteisiin ja että valmistaja on sertifioinut varusteen Applen vaatimusten mukaisena. Apple ei vastaa laitteen toiminnasta tai sen yhdenmukaisuudesta turvallisuus- ja sääntelystandardien kanssa.